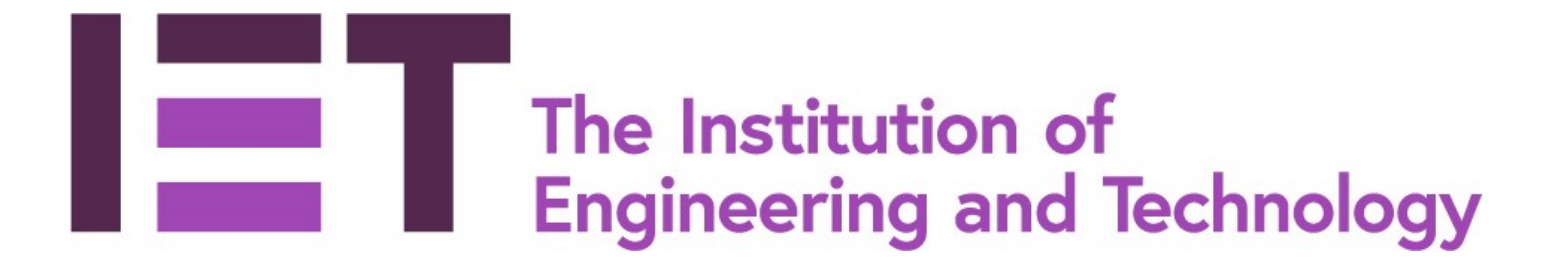

# ADAMS User Guide For Departments

#### Contents

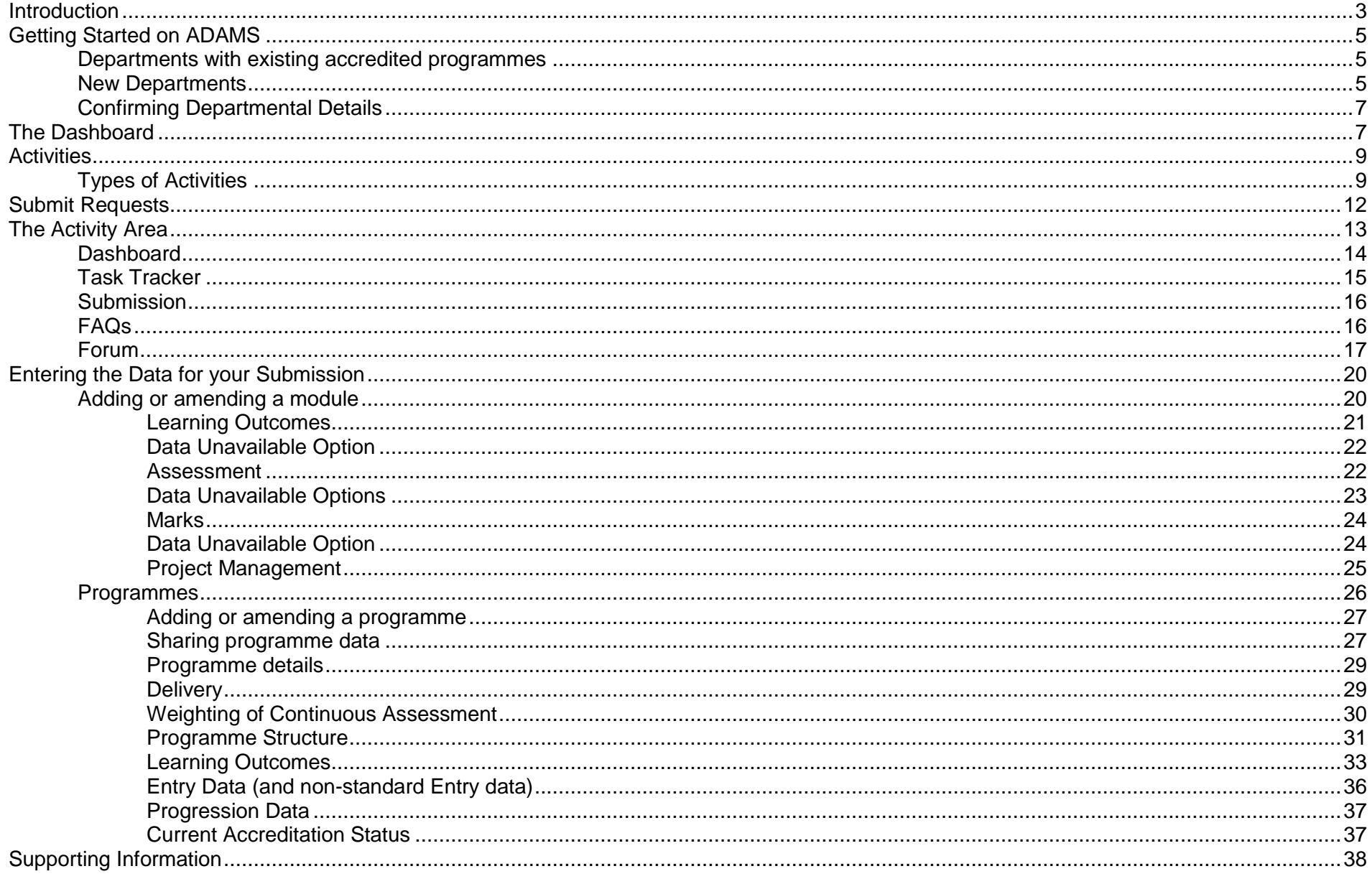

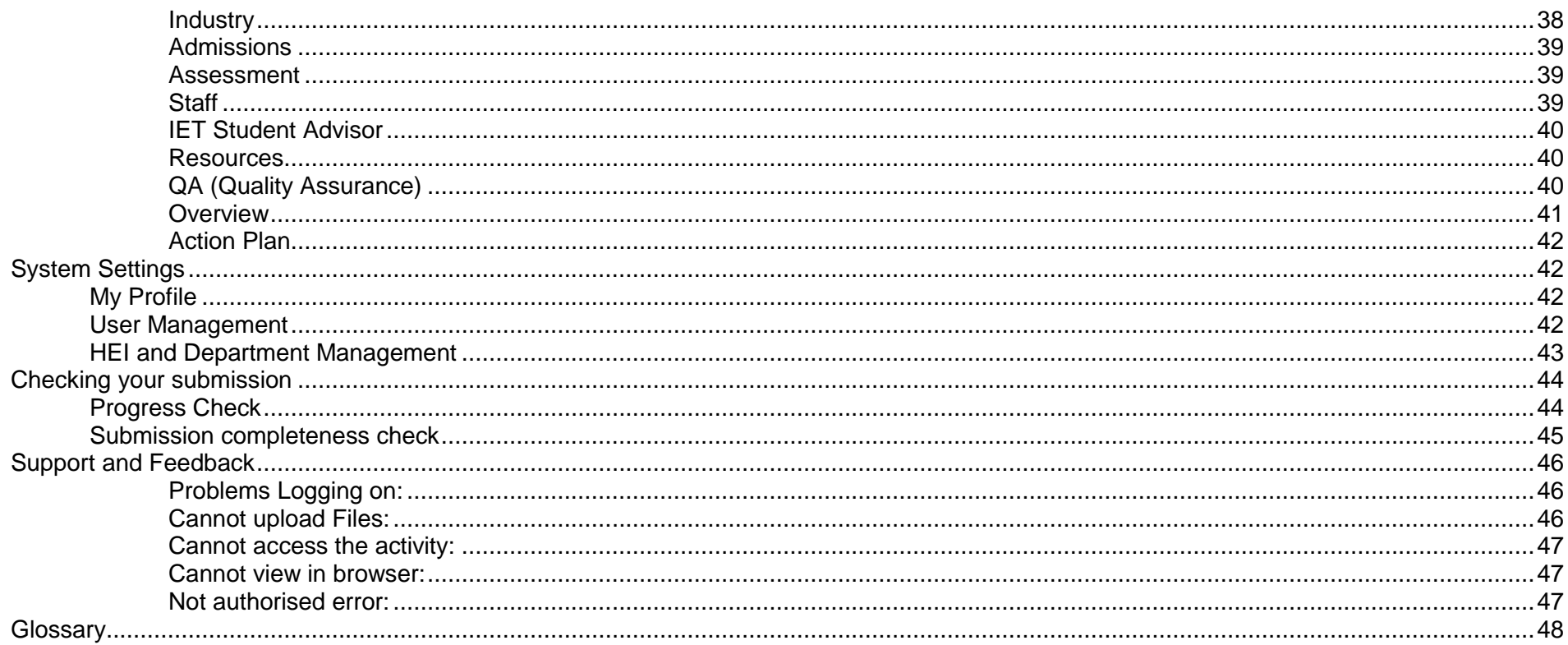

# <span id="page-2-0"></span>**Introduction**

ADAMS - the Academic Database and Accreditation Management System - is the IET's bespoke accreditation management system that allows Departments to manage their accreditation activities and accreditation submissions online. It is a browser-based system that does not require any installation and can be securely accessed from any location. It allows Departments to view their accreditation history and the next activity due for all of their programmes. ADAMS can also be used to manage joint visits with other Professional Engineering Institutions (PEIs).

The submission for an accreditation activity is divided into 3 sections – Modules, Programmes and Supporting Information. It is recommended that module-level data is entered first as some of the submission at the programme level relies on module data being available. Supporting information is separate from the module and programme-level data and so can be entered independently.

Once all the necessary data and documentation is uploaded and submitted by the department, ADAMS will then process this automatically into the format required by the IET accreditation process without further formatting being required.

*Please note that within this document the term 'Department' refers to a school or a faculty. It is defined as a budget holding entity within a higher education institution (HEI) which provides and administers a suite of programmes.*

*Similarly, the term 'module' is used to refer to a defined unit which forms part of a programme of study leading to a qualification. Within this document these programmes of study are referred to as 'Programmes'.*

*'HEI' stands for Higher Education Institution and is used to describe any academic institution that provides programmes of study.* 

*Throughout the system, red asterisks are used to denote required fields of information.*

# <span id="page-4-0"></span>**Getting Started on ADAMS**

Please note that for both existing and new departments, ADAMS cannot associate your login details with your department unless you have been issued with an invitation to the system and logged in using the link in the e-mail. Setting up or already having an account on the IET website will not give you access to the ADAMS system without an invitation.

### <span id="page-4-1"></span>**Departments with existing accredited programmes**

If you have previously used ADAMS for previous accreditation activities you will not need to complete any set up and can go straight to [requesting](#page-11-0) your next accreditation activity. For Departments with existing accredited programmes who have not yet used ADAMS your basic contact and programme details will be uploaded into ADAMS by the IET, if you have any questions regarding this process please contact us by emailing [accreditation@theiet.org.](mailto:accreditation@theiet.org)

When the first person logs in from the department they will be asked to confirm contacts, site details and programmes as described in Confirming [Departmental Details.](#page-5-0)

### <span id="page-4-2"></span>**New Departments**

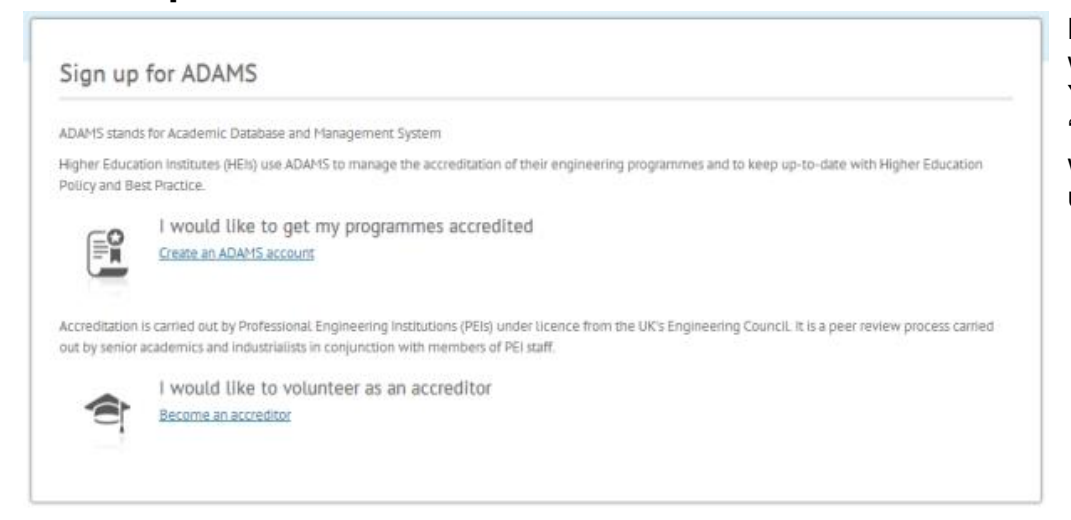

New departments will have to register themselves through the website by using the 'Create an ADAMS account' link shown here. You will then be asked to log in or create an account. Clicking on 'create a new account' will take you to the IET website where you will need to complete a brief online application form in order to set up a new account.

#### Create an ADAMS Account

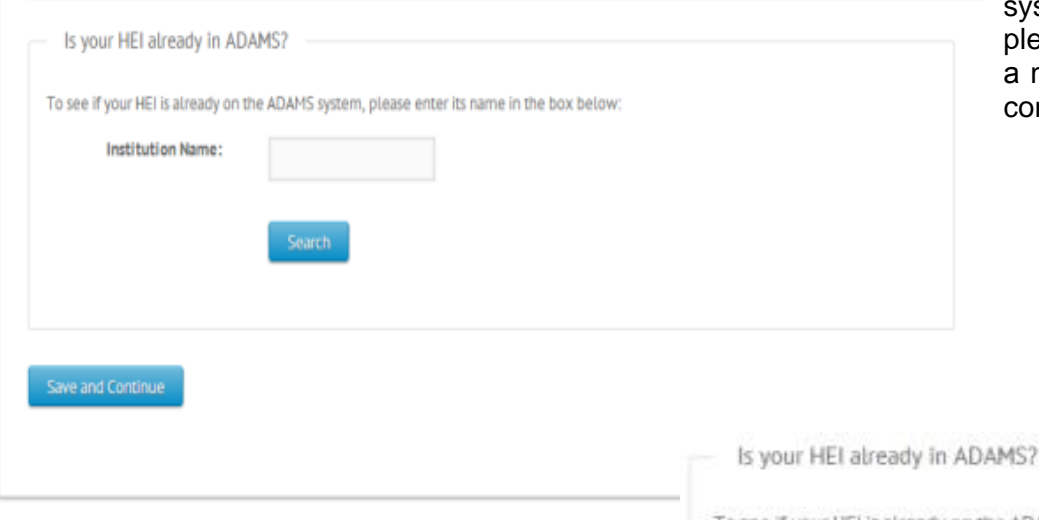

You will then be asked to either select an existing HEI from the system or add a new HEI as shown here. Before adding a new HEI, please always check whether it is already listed. If you need to add a new HEI, you will need your HEI's address and Vice-Chancellor's contact details.

If you are adding a department to an existing HEI, you will be presented with a warning dialogue as shown above. If your department already exists then you contact the IET as duplicate departments could cause problems with your department's accreditation details.

<span id="page-5-0"></span>If your department is not already listed then you will be required to add your departmental details. Finally you will be required to provide your own contact details and job title.

To see if your HEI is already on the ADAMS system, please enter its name in the box below:

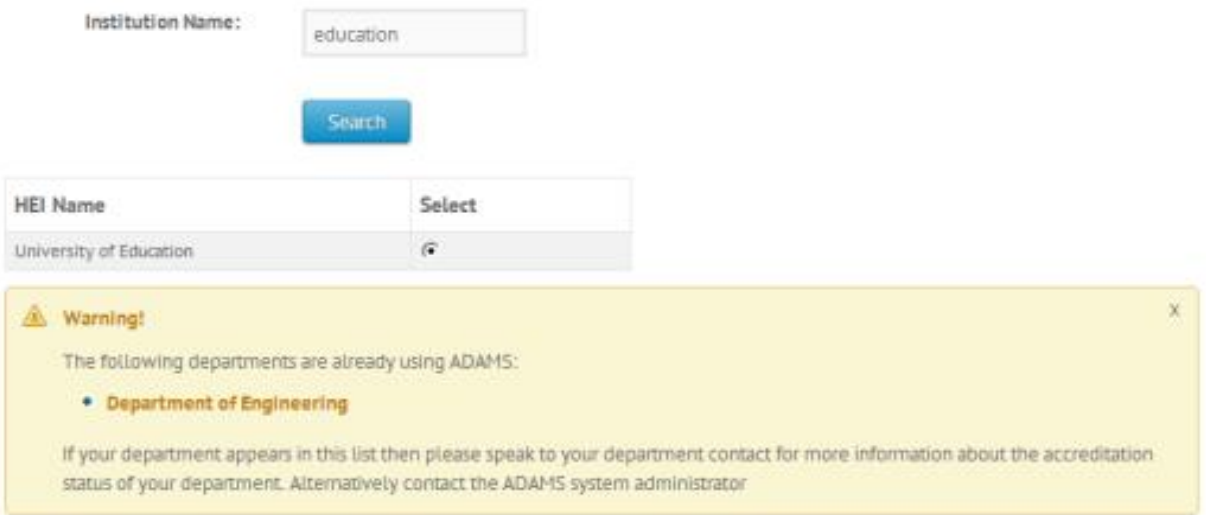

# <span id="page-6-0"></span>**Confirming Departmental Details**

Once you have registered your department, you will be taken into the ADAMS system where you will be asked to complete the setup for your department.

The first page will ask you to confirm the departmental contacts for the following areas:

- Department Accreditation Contact
- Head of Department
- Head of Department Admin
- Finance Contact
- **IET Student Advisor**

If you are a new department, these details will default to the user who set up the department and for both existing and new departments you will need to invite new users (see [User Management\)](#page-41-4) in order to select them as contacts. Clicking 'Save & Continue' takes you to the next page which asks you to confirm your departmental details. The final page then asks you to check your list of programmes (if you are an existing department) or to add programmes (if you are a new department). For new departments, at least one programme must be added before you are able to continue. For more information on adding a programme please see [Adding or Amending a Programme.](#page-25-1)

Please note that whoever is listed as the Head of Department and the Accreditation Contact at the time of submission will be the only users who are able to submit and use the task tracker within an activity.

# <span id="page-6-1"></span>**The Dashboard**

The dashboard is the home page for the ADAMS system. Please note that if you do not log out of the system using the button shown below then you will automatically be logged in and taken to the dashboard when you access the site. **Please remember to log off if you are using a public computer.**

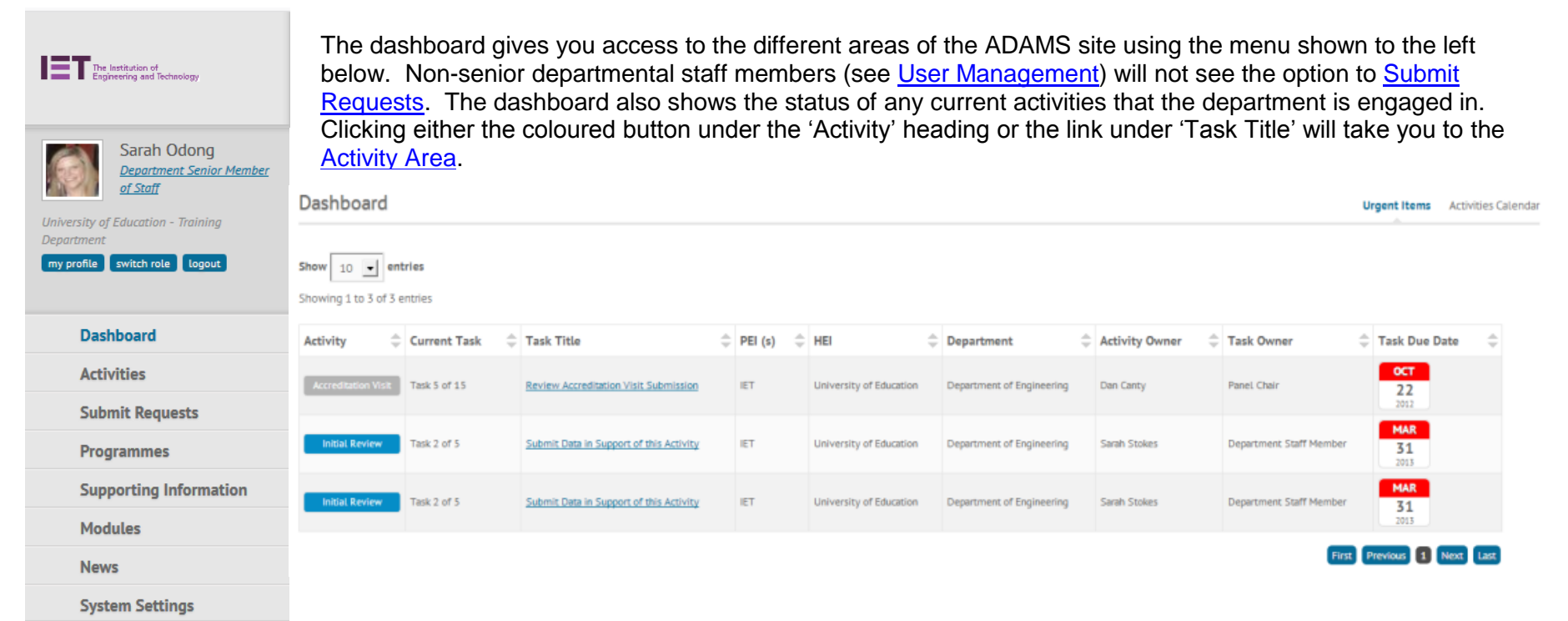

The dashboard provides the following information about your activities:

- Activity the activity type (accreditation visit, monitoring review, etc.)
- Current Task Task x of y, showing where the activity is in relation to the [Task Tracker](#page-14-0)
- Task Title the title of the current task
- $\bullet$  PEI(s) which institution(s) is involved in the activity
- $H = H$
- Department
- Activity Owner the staff member at the IET who is your point of contact for the activity
- Task Owner the owner of the current task (either Activity Owner, Panel Chair or Department Accreditation Contact)
- Task Due Date date will show in red if current task is overdue, Amber if the task is due shortly and blue if the task is not yet due.

# <span id="page-8-0"></span>**Activities**

Activities refers to any accreditation process that must occur for accreditation to be granted to a programme (or that is a pre-requisite for the next stage in the process to occur, for example all new departments must have an initial review and advisory visit before having a full accreditation visit). Each activity has a certain submission requirement in terms of the data and documentation that must be provided by the department and approved by the accreditation panel. Where an activity name is not followed by 'visit' then it is a documentary review which does not require a physical visit to the department. Guidance as to what is required for each activity type can be found below (note that the 'Initial Review' is not a submission through ADAMS but has been included for completeness):

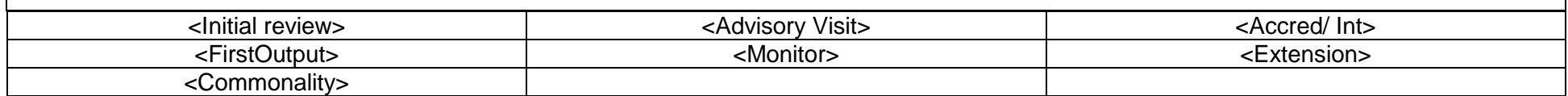

# <span id="page-8-1"></span>**Types of Activities**

#### **Initial Review**

Initial reviews are required for all new departments and are recommended for new programmes being put forward for accreditation by existing departments. An initial review:

- assesses whether the programme content falls within the remit of IET accreditation
- assesses whether the accreditation department has the resource to carry out the review and potential advisory or accreditation visit that may follow.
- if successful, does not indicate that a programme is accredited nor is it a guarantee that accreditation will be awarded

The initial review is a documentary-only process and does not require a visit to the department. As minimal information is required for this activity it is conducted outside of ADAMS usually via email.

#### **Advisory Visit**

An advisory visit follows from a successful initial review and is also a requirement for new departments seeking accreditation. It is also recommended for existing departments whose accreditation may have lapsed or who have had significant changes within the department, e.g. in the key departmental contacts or in the portfolio of programmes offered. The advisory visit allows the panel to review a subsection of the documentation that would be required for the full visit as well as providing advice on the accreditation process. An advisory visit usually lasts for 1 day.

#### **Accreditation Visit**

An accreditation visit is required in order for any programme to be accredited. An accreditation visit requires a full set of documentation to be provided on the ADAMS system and the visit itself usually lasts for 2 days. An accreditation visit will usually result in an action plan, with a list of requirements and recommendations that the department must respond to before accreditation is granted.

#### **First Output Report**

A first output report is required where a programme has been accredited that has not yet produced a graduating output (generally we would expect that students be in the final year of the programme, at the time of the visit). Once the first cohort has graduated, the department must provide a submission covering the output of these students.

#### **Monitoring Visit**

A monitoring visit is required where a department has been awarded less than the maximum 5 years' accreditation as a result of their original accreditation visit. A successful visit would allow the accreditation to be extended up to 5 years. A department must provide an updated action plan (from the accreditation visit) and any documentary evidence to support actions taken. The visit would normally last for 1 day.

#### **Monitoring Review**

A monitoring review is the same as a monitoring visit, but is treated as a documentary exercise only. The panel will make a judgement as to whether a visit or a review is required in each circumstance.

#### **Extension Review**

Extensions to accreditation for programmes can be requested if the full accreditation visit needs to be postponed from its original date to ensure that there are no gaps in the accreditation status of a programme. Reasons for this may include programmes being due for major restructure during the scheduled year of the visit or if a department is undergoing a major restructure during the scheduled year of the visit. Extensions would normally only be granted for 1 year.

#### **Commonality Review**

A commonality review is an assessment to confirm whether new programmes or programmes not put forward for accreditation previously share 70 per cent of their content with accredited programmes within the same department.

#### **International Accreditation Visit**

An international accreditation visit is the same as an accreditation visit but has a different [Task Tracker](#page-14-0) to reflect the slightly different processes and timescales involved in setting up the visit. Additionally, an international accreditation visit may last for longer than the standard 2 days of an accreditation visit dependent on the location and number of programmes being accredited.

# <span id="page-11-0"></span>**Submit Requests**

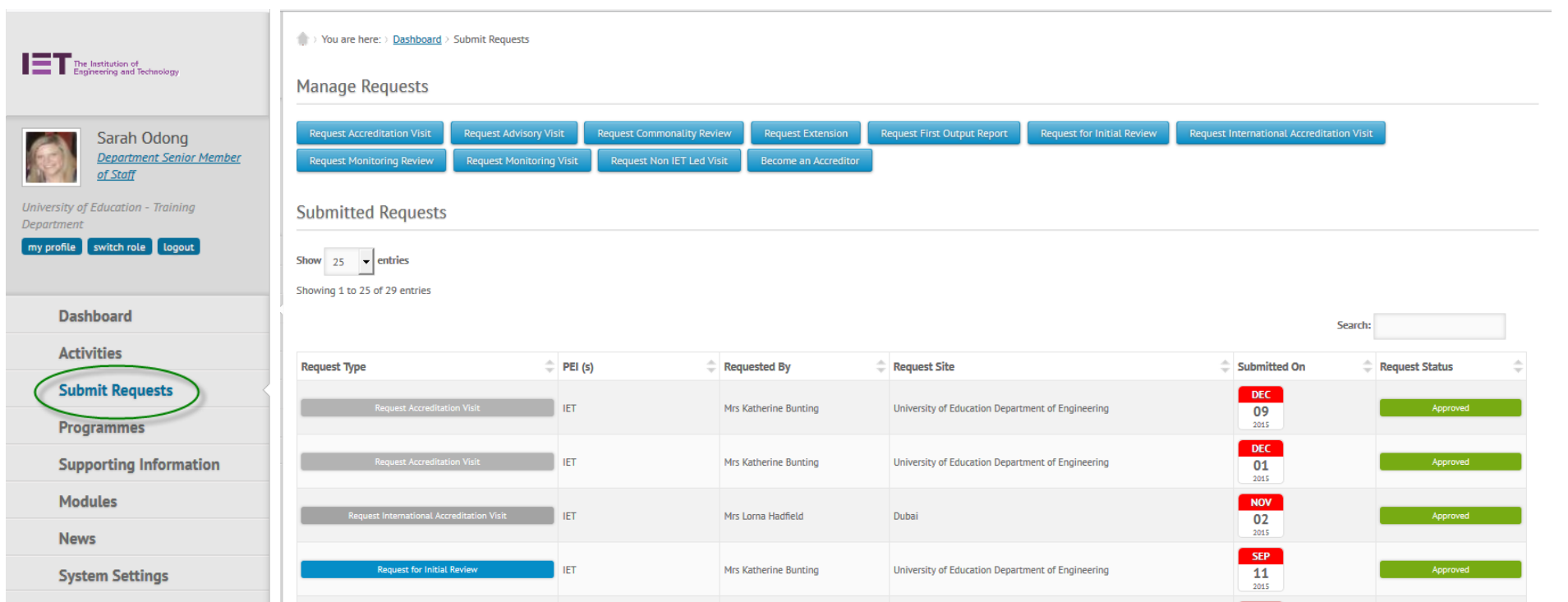

Selecting the 'Submit Requests' option from the left-hand menu brings up a selection of buttons as shown above. Simply click on the type of activity that you wish to book and complete the application form. Some activity types will ask you to select suitable dates (e.g. Accreditation Visit, International Accreditation Visit); some will have dates selected by the IET (e.g. Monitoring Visit, as we generally like to have members of the original panel carry out the visit); and some will begin at the point the request is made (e.g. First Output Report). In all cases, you will receive an email confirming that your request has been received and an IET member of staff will be in touch with you to discuss your requirements.

#### **Start Date**

For activity types other than Accreditation Visit and International Accreditation Visit you will also be asked to select a 'start date'. This date should indicate when you plan (or started) to upload data for that activity. This is how ADAMS will determine what to pull through for the Accreditors for the activity.

Please note that whoever is listed as the Head of Department and the Accreditation Contact at the time of submission will be the only users who are able to submit and use the task tracker within an activity.

This section will also show you any historic requests you have made.

For all activity types, please ensure that you select the correct programmes for the activity – changes are not always possible at a later stage. Additionally, if your list of programmes goes over 1 page, please change the 'number of items shown' so that the programmes appear in a single page as this will ensure that all your programmes are selected correctly.

Once the request has been submitted you will receive an automated email to confirm it has been received by the IET. You will also receive a notification once it has been approved and is now live on the system.

# <span id="page-12-0"></span>**The Activity Area**

When your activity request has been processed by the IET, clicking either the coloured button under the 'Activity' heading or the link under 'Task Title' in the [Dashboard](#page-6-1) will take you to the Activity Area.

<span id="page-12-1"></span>This contains all the information relating to your activity in the activity [Dashboard,](#page-12-1) as well as the [Task Tracker,](#page-14-0) [Submission,](#page-15-0) [FAQs](#page-15-2) and [Forum.](#page-15-3)

<span id="page-13-0"></span>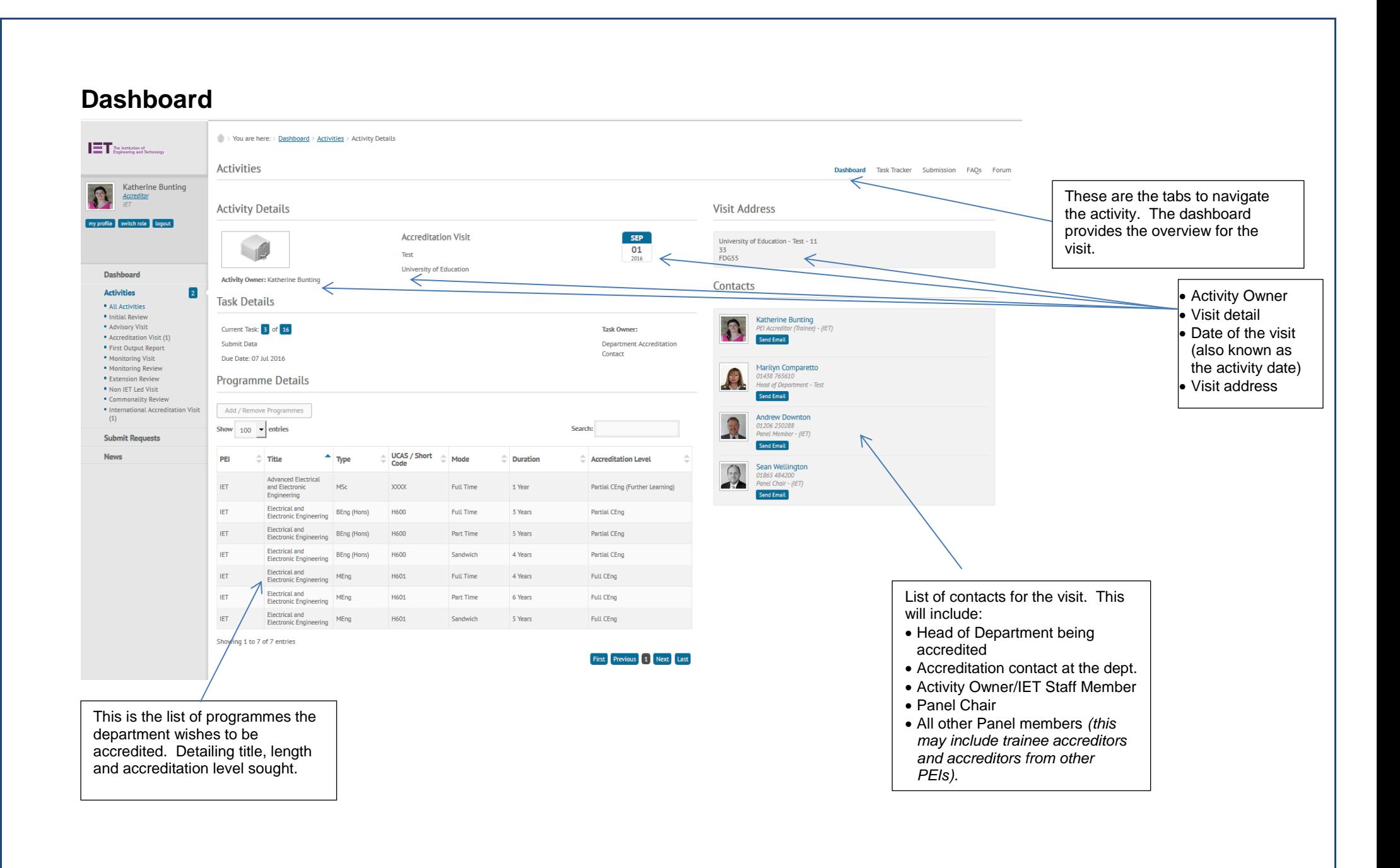

# <span id="page-14-0"></span>**Task Tracker**

The task tracker shows the progress of your activity, along with the expected dates for the completion of future tasks as shown below. It also contains the resource pod for the activity which contains the relevant templates and IET policies. To complete a task, click on the green button to the left of the task number and then follow the step instructions, marking each as complete when you have done so. You will only be able to mark those tasks you are responsible for as complete.

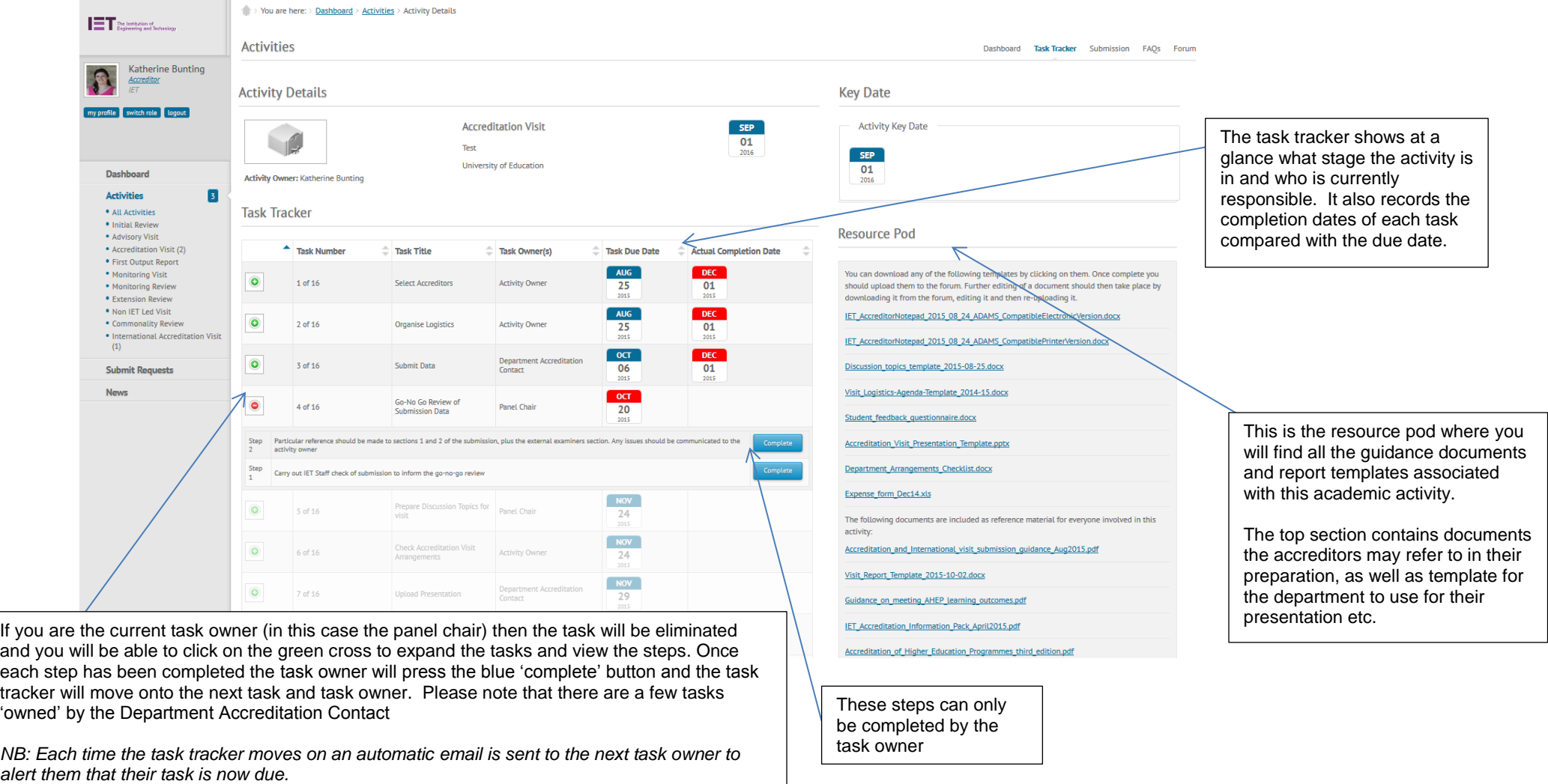

# <span id="page-15-0"></span>**Submission**

#### 0.0 Executive Summary

1.0 Programme Aims, Learning Outcomes and Content

2.0 AHEP Learning outcomes

3.0 Assessment

4.0 Projects

5.0 Student Support and Staffing

6.0 Resources and Facilities

7.0 Quality Assurance and Enhancement

Modules

Programmes

<span id="page-15-2"></span>External Review

# <span id="page-15-1"></span>**FAQs**

<span id="page-15-3"></span>If you cannot find the answer to a question you have in the FAQs then please e-mail [accreditation@theiet.org](mailto:accreditation@theiet.org)

The submission is the view used by the accreditation panel to review the departmental documentation. It is arranged in a different way to the departmental input to match the reports that the accreditation panel will complete.

The screen shot to the left shows the submission menu. The only activities which will display all of these sections are the accreditation visit and international accreditation visit. Other activities will only display certain sections and subsections depending on the submission requirements for that activity. Comments can be made by accreditors and departments within the submission. For more information on this please see the Forum.

### <span id="page-16-0"></span>**Forum**

This is the last tab on an activity. Here will be the main place you will communicate with your fellow Panel members and the IET staff, as well as the department. The forum is standard in that the most recent comment is first on the screen.

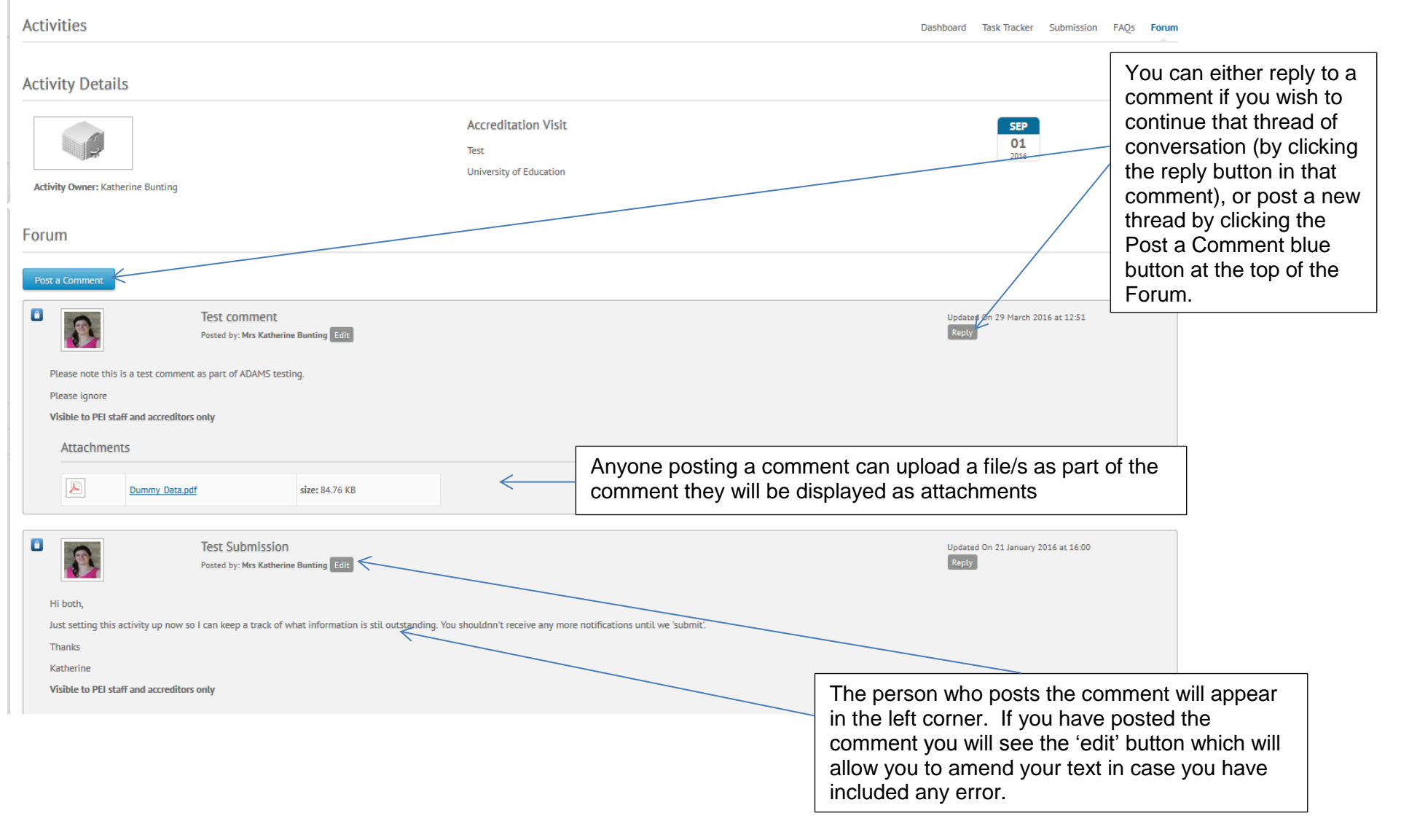

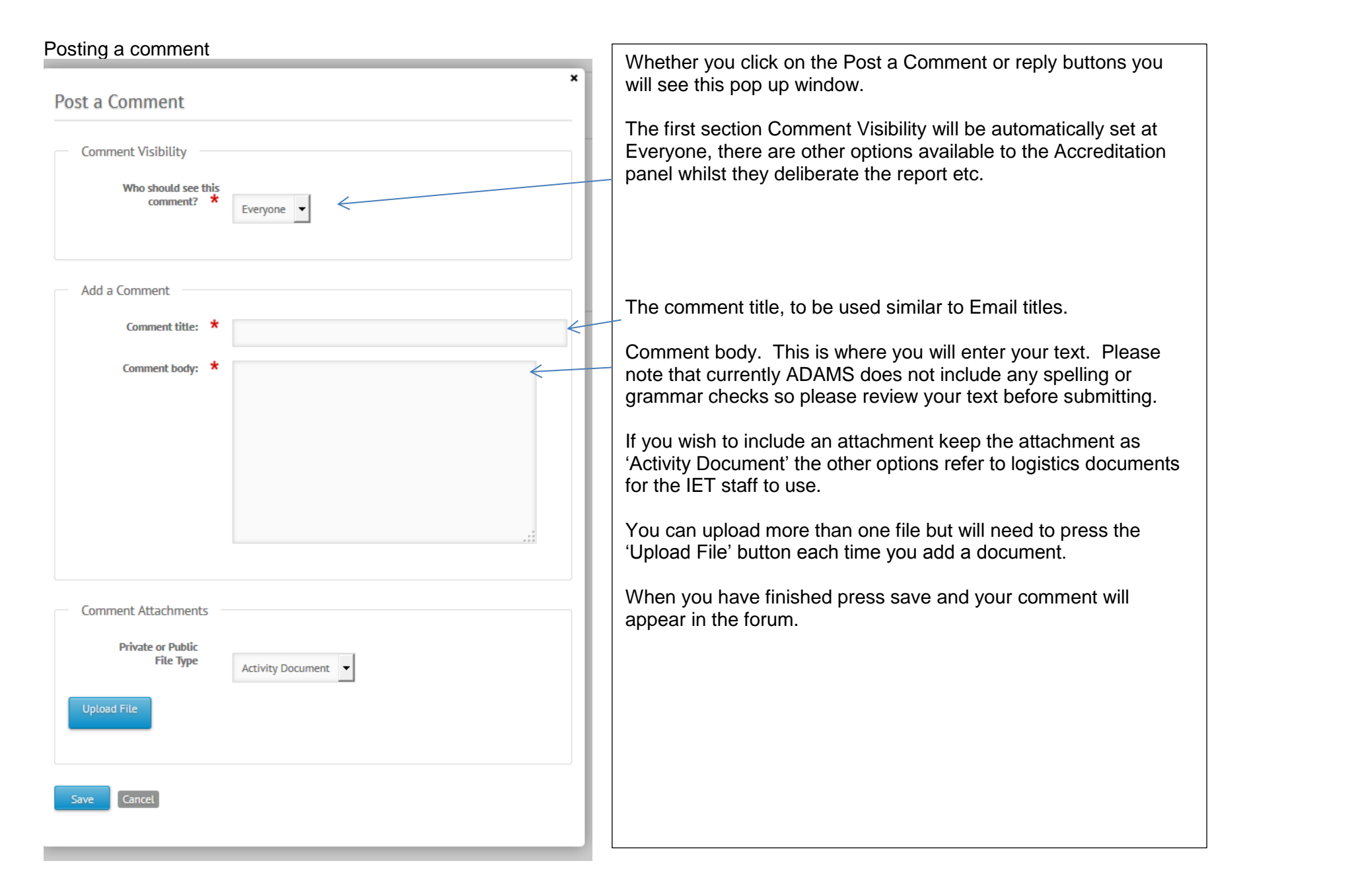

#### Viewing replies to a comment

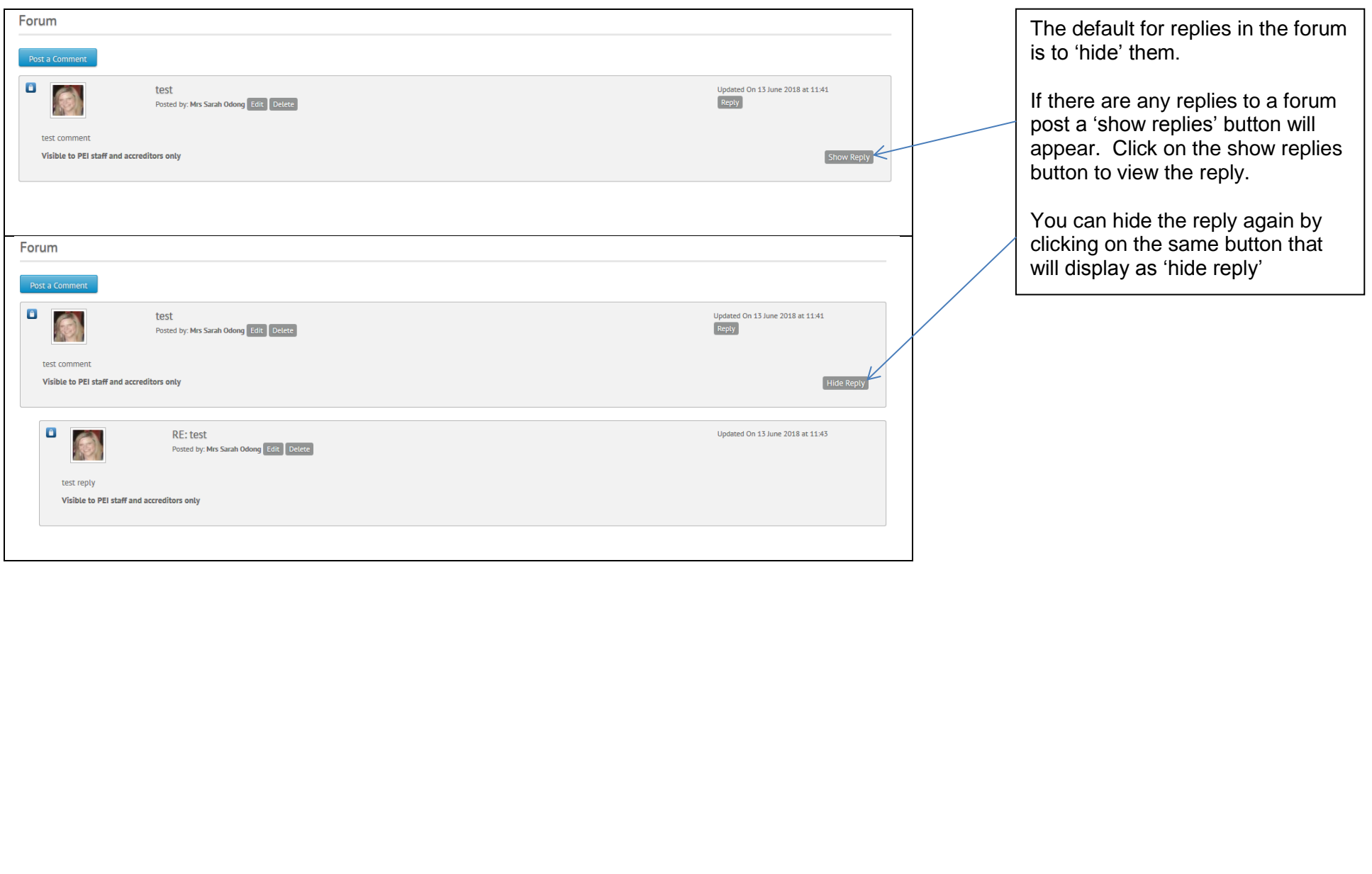

# <span id="page-19-0"></span>**Entering the Data for your Submission**

You can enter data onto ADAMS at any time and do not need to have an open activity to update your documentation. If you are preparing for an accreditation activity please refer to the individual activity guidance notes to confirm what documentation will be required.

As a general note you will see blue boxes throughout ADAMS. These contain relevant information for that section and may answer some of your questions about data entry.

If at any time you are unsure of how to proceed please contact the IET staff via [accreditation@theiet.org](mailto:accreditation@theiet.org)

# <span id="page-19-1"></span>**Adding or amending a module**

Module information should be completed before programme information as some areas of the programme submission are reliant on information entered for modules.

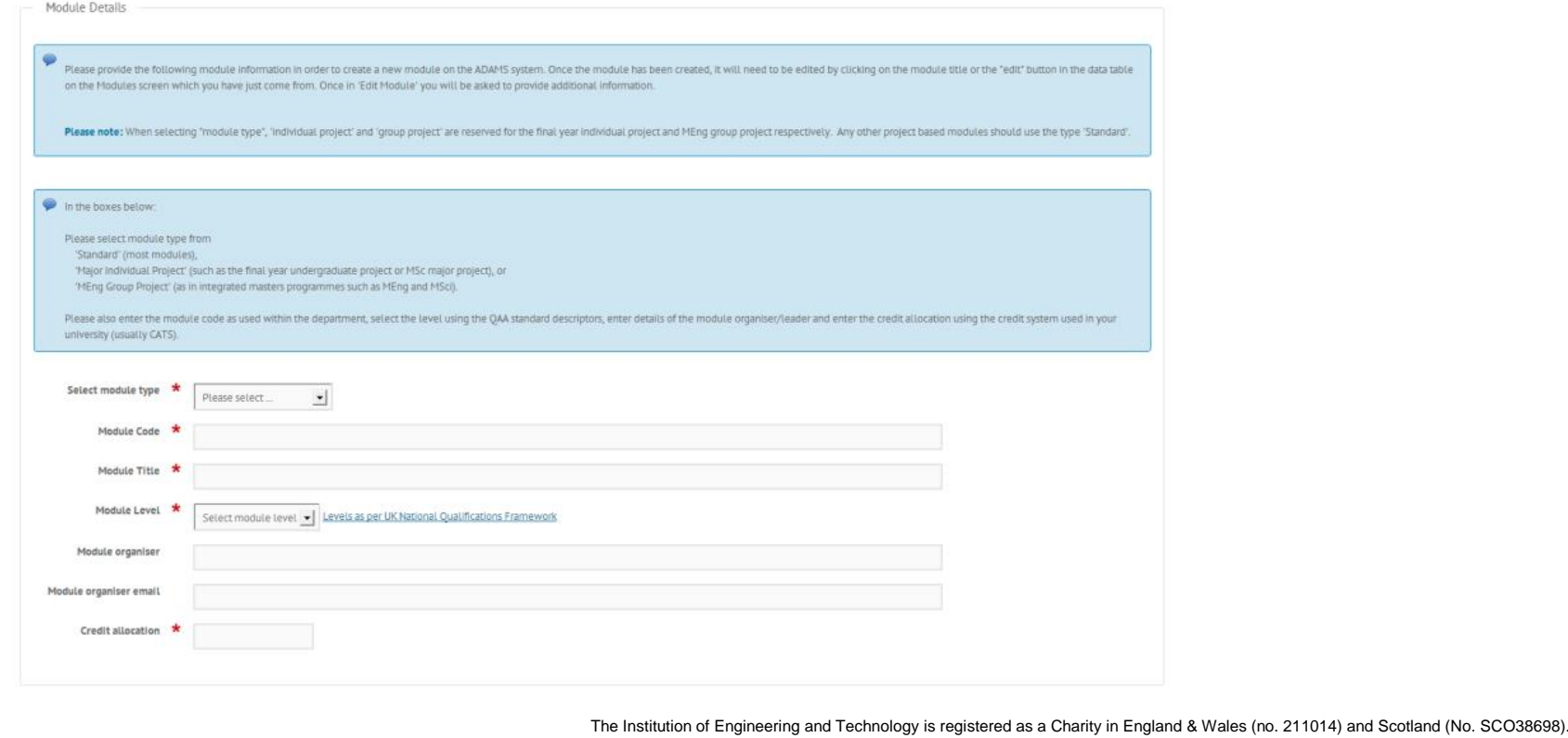

The following information is required to add a module to the system:

- Module type standard, individual project and group project. Please only use the project module types for the major group or individual projects.
- Module code
- Module title
- Module level as per the [UK National Qualifications Framework](http://www.qaa.ac.uk/AssuringStandardsAndQuality/Qualifications/Pages/default.aspx)
- Credit allocation

Once these basic details have been entered then upon pressing 'Save' the module homepage will be shown again and the new module will be added to the list. Pressing 'edit' will open the module details and allow the department to upload additional data and documentation.

### <span id="page-20-0"></span>**Learning Outcomes**

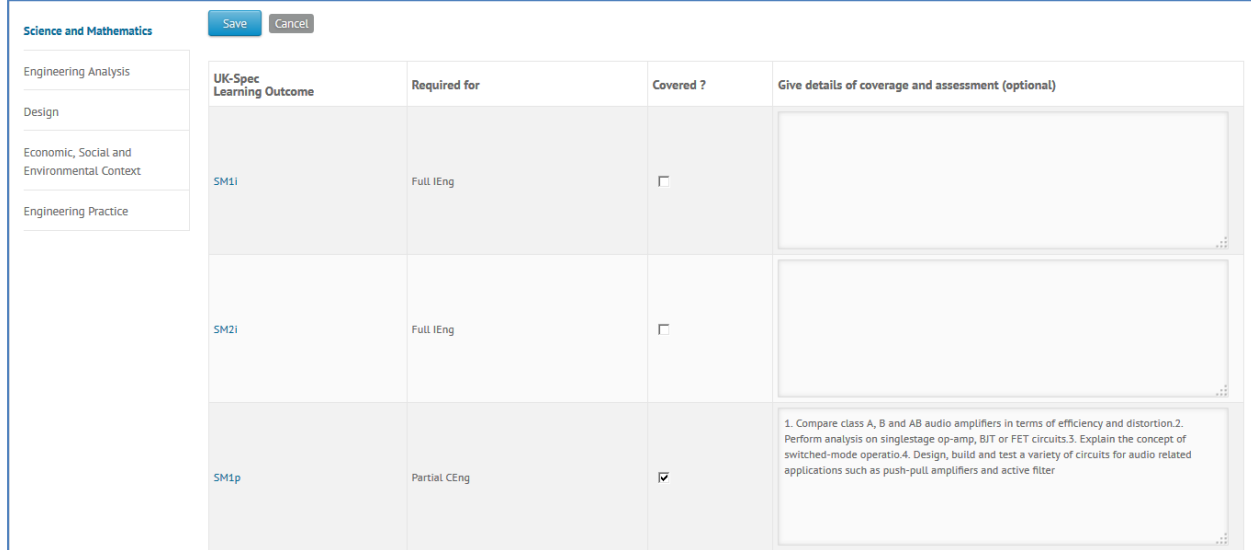

Learning outcomes are mapped at module level to allow programme level coverage to be generated automatically. It also ensures that mapping only needs to be carried out once even for a module that is used in multiple programmes. Due to the fact that modules can be used in different programmes, mapping can be carried out on all levels of accreditation. Select the category of Learning Outcome from the menu on the left hand side and then tick the Learning Outcome that the module provides coverage of.

You also have the opportunity to provide a brief commentary on how this is achieved and assessed. Please note that this will not pull through as part of the submission and is purely to aid you when you come to complete the [Programme Learning Outcome Comments](#page-32-0) It is recommended that you save after completing each category. Hovering over the Learning Outcome code shows a brief description of the Learning Outcome.

#### <span id="page-21-0"></span>**Data Unavailable Option**

You can only select this option if the module does not deliver any AHEP learning outcomes. Choosing this option means that the module level learning outcomes, assessment and marks data are not required for this module but the module is still available to map to the programme structure. A 'data unavailable' report will be generated for the Accreditors.

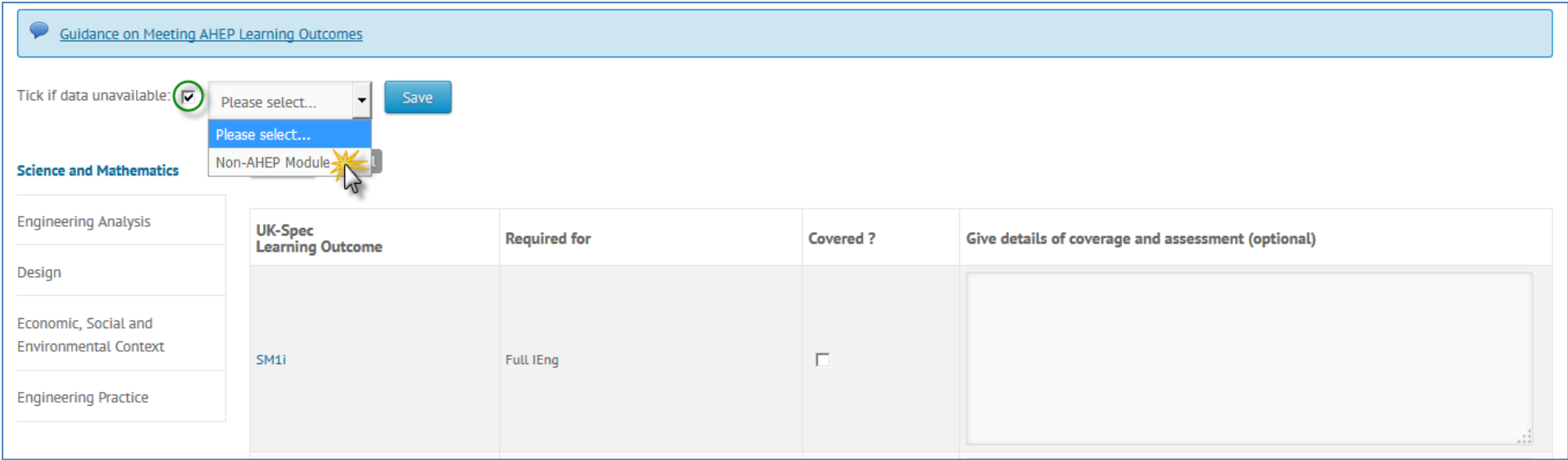

#### <span id="page-21-1"></span>**Assessment**

Enter the number of examinations, unseen timed tests and assignments that each module contains, plus the duration (in hours) for the exams and tests and the weighting of each assessment type (in percentage) in the calculation of the final module mark.<br>- Exams, Tests and Coursework Assignments

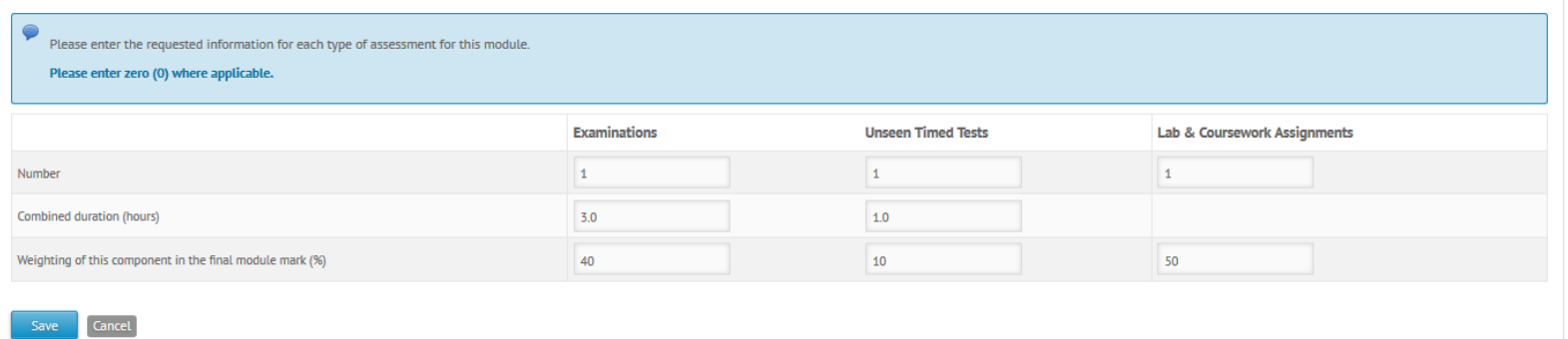

Departments are also required to provide papers, mark schemes and example(s) of student work for each assessment type. When uploading files the system will require you to identify the file type (exam paper, exam example, etc.) and the academic year for each file as shown below.

 $\overline{\mathbf{x}}$ 

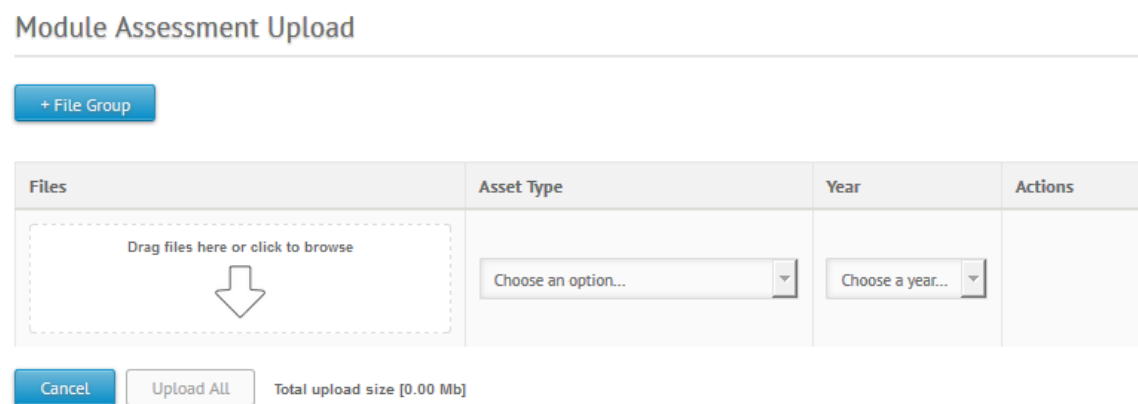

Please note you should have the individual student's permission to include their name and/or student ID with their work. If this has not been agreed (either directly or via a data policy signed by the student covering such eventualities) then please blank out all personal data i.e. Name, Student ID etc.

You can drag and drop the relevant files into this upload box. If you want to upload more than one file at a time simple press the +File Group button which will provide you with another line. Do this until you have the right number of lines for the files you have.

It will help the accreditation panel if the files you upload have identifiable file names. For example Project-threshold-example-12-13.docx

#### <span id="page-22-0"></span>**Data Unavailable Options**

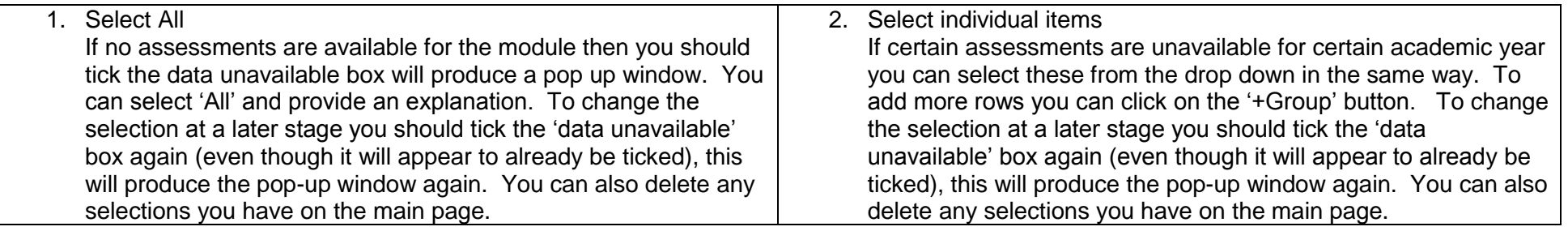

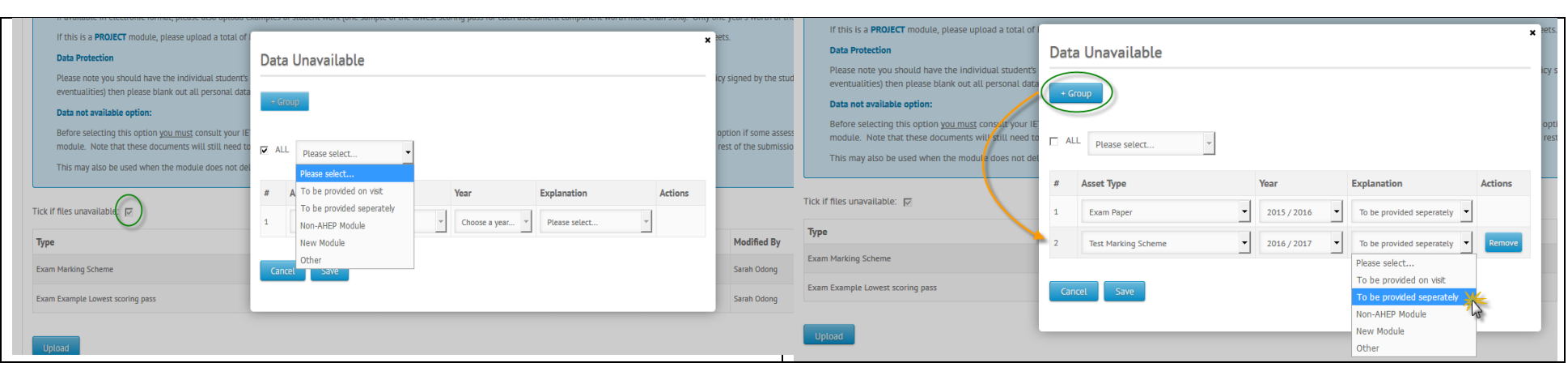

Before selecting any of these options you must consult your IET staff contact. Normally this option is only selected if certain assessments are available in electronic format or it is a new module. You cannot select this option if some assessments of a specific type for the same academic year are available for the module. Note that these documents will still need to be provided if the submission guidance requires it, either on the visit if you are having one or uploaded to the output when the rest of the submission is submitted. There is a 'data unavailable' report produced for the Accreditors in the submission.

#### <span id="page-23-0"></span>**Marks**

This is one of the areas of the system that requires upload of data in a formatted template to allow graphs to be created from the data. Upload of the file will fail if you do not use the template provided. Please note that if you are uploading marks for a module which only has one type of assessment please leave the other assessment column blank do not add zeros. Adding zeros will create an output which shows your students all failed that type of assessment.

#### <span id="page-23-1"></span>**Data Unavailable Option**

Before selecting this option **you must consult your IET staff contact**. Normally this option is only selected if no marks are available in the format required for ADAMS. If you select this option, you cannot upload any marks data for this module and these must be provided separately if they are available. Note that if the submission guidance you are following requires this data it must still be provided and must resemble the ADAMS output that would otherwise be generated (a histogram and scatter gram for assessment marks per module, grouped by module level). This information will need to be uploaded to the Forum within the activity. A 'data unavailable' report will be generated for the Accreditors.

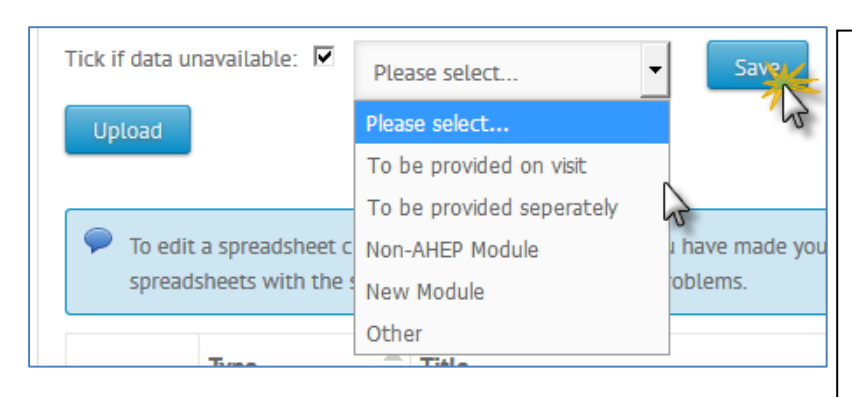

To indicate that the data is not available you will need to 'tick' the radio button underneath the blue guidance box.

'To be provided on the visit' indicates that you will make the histograms and scatterdiagrams of the module marks available on the visit.

'To be provided separately' indicates that the histograms and scatter diagrams will be made available before the visit.

'non-AHEP module' indicates that the module does not deliver AHEP learning outcome and therefore the data is not required. Selecting this option in any of the module tabs will automatically select this option across all tabs. If a module is 'non-AHEP' then only the basic module details are required.

'New module' indicates that this module has not yet generated an output.

'Other' allows you to enter a brief reason for the data not being available in ADAMS

#### <span id="page-24-0"></span>**Project Management**

If you are entering details onto a Project Module (either Individual or Group) you will see an extra section labelled Project Management. This is a section were you will need to upload information on how projects are selected, marked etc. as well as examples of the project handbooks given to students.

# <span id="page-25-0"></span>**Programmes**

<span id="page-25-1"></span>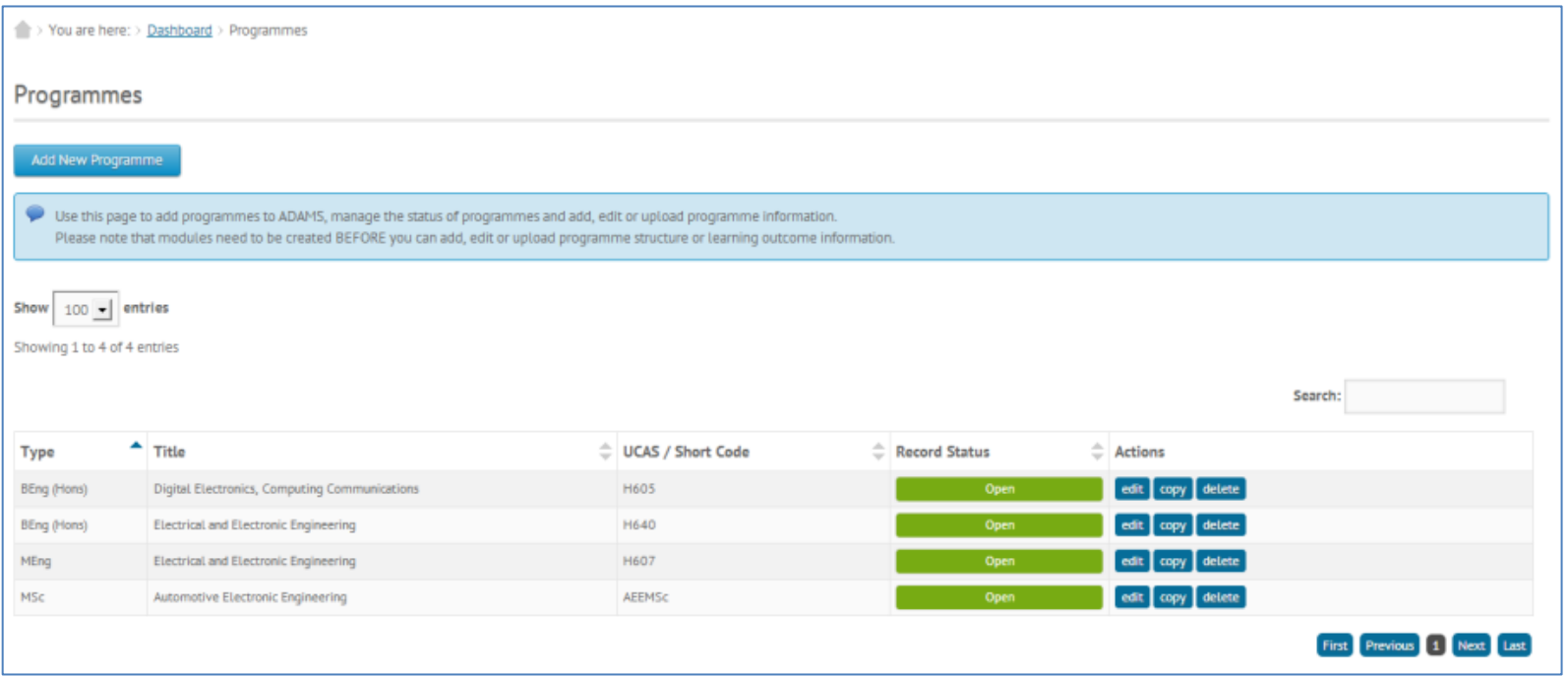

For existing departments, the programme list will already be populated. For new departments programmes will need to be added manually (see [Adding or amending a programme\)](#page-26-0). This screen shows the status of programmes and also allows the following actions:

- Edit opens the programme and allows departments to add documentation and data in support of an accreditation activity
- Copy (whole programme) if a department introduces a new programme which has commonality with an existing programme then an existing programme can be copied. Clicking 'copy' brings up a modal screen which allows the programme details to be changed and saved. The new programme will then be created with all the data and documentation entered for the original programme. Programmes can also be copied between departments in the same HEI (for example, in the event of a programme moving departments or being offered as a franchise arrangement) but this can only be done by IET staff – please e-mail [accreditation@theiet.org](mailto:accreditation@theiet.org) to request this
- Delete a programme can only be deleted if it does not have an accreditation history. Deleting removes a programme and all its associated data and documentation from the programme list
- Close marks the programme as closed and makes it read-only rather than editable. Closed programmes can be re-opened, please email [accreditation@theiet.org](mailto:accreditation@theiet.org) with the programme details to request this
- Withdraw notifies the IET that the programme is not closed, but that the department no longer wishes it to be considered for IET accreditation

#### <span id="page-26-0"></span>**Adding or amending a programme**

The following information is required to add a programme to the system:

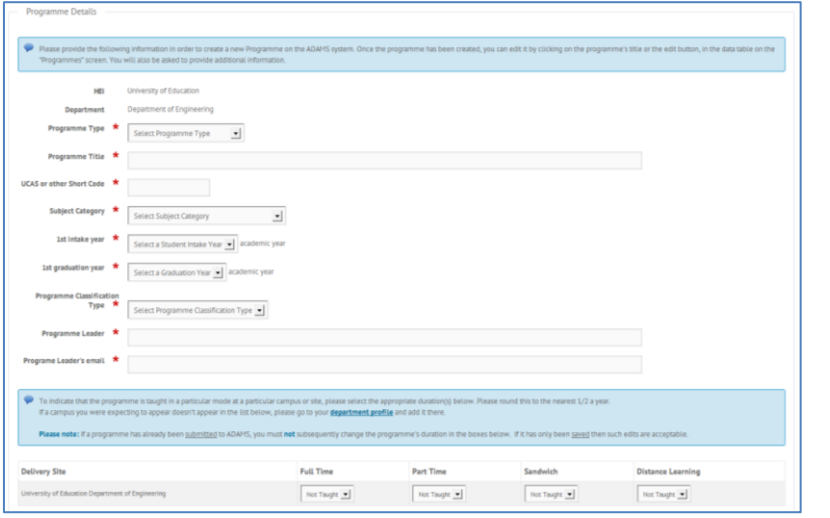

- Programme Title
- **UCAS** or other short code
- Subject Category (choose the drop down which matches best the majority of the programme content).
- $\bullet$  1<sup>st</sup> Intake year the first year that students began the programme. If the programme is a revalidated or renamed version of an older programme please provide the date for the older programme
- $\bullet$  1<sup>st</sup> graduation year the first graduating cohort. As above with regards to revalidated/renamed programmes
- Programme Classification type  $-1<sup>st</sup>$ , 2:1, 2:2 or Pass, Merit, Distinction or GPA/ CGPA
- What mode the programme is taught in and the length of the programme for the different modes.
- Other delivery sites. Please indicate whether the programme has a 'study abroad' element, or is taught via any franchise arrangements.

It is recommended that if a programme is taught as both full time and sandwich but the sandwich has a different title (i.e. '…with industrial experience') that this is treated as modes of the same programme as opposed to distinct programmes. This reduces the work required by the department and the IET can reflect the difference in title in the accreditation record.

Once these basic details have been entered then upon pressing 'Save' the module homepage will be shown again and the new module will be added to the list. Pressing 'edit' will open the module details and allow the department to upload additional data and documentation.

### <span id="page-26-1"></span>**Sharing programme data**

There are several places in ADAMS where you can share data between programmes. If the 'copy-to' function has been used the programmes will be listed separately in the department view to those that do not have any shared. If you wish to remove the links between programmes you will need to go to the section(s) you have copied data to/ from, click on the 'copy-to' button and remove the programmes from the pop-up window. IET staff will receive a report of the programmes that have shared data once you have submitted.

Sections that have the option to share programme data include:

Programme – Details – Programme documents Programme – Structure – Block diagram Programme – Structure – Credit Allocation

Programme – Structure – Structure tables per year Programme – Entry data Programme – Entry data – Non-standard Programme – Progression data

When clicking on 'copy-to' button a pop-up window will appear that allows you to select or remove programmes from data sharing.

<span id="page-27-0"></span>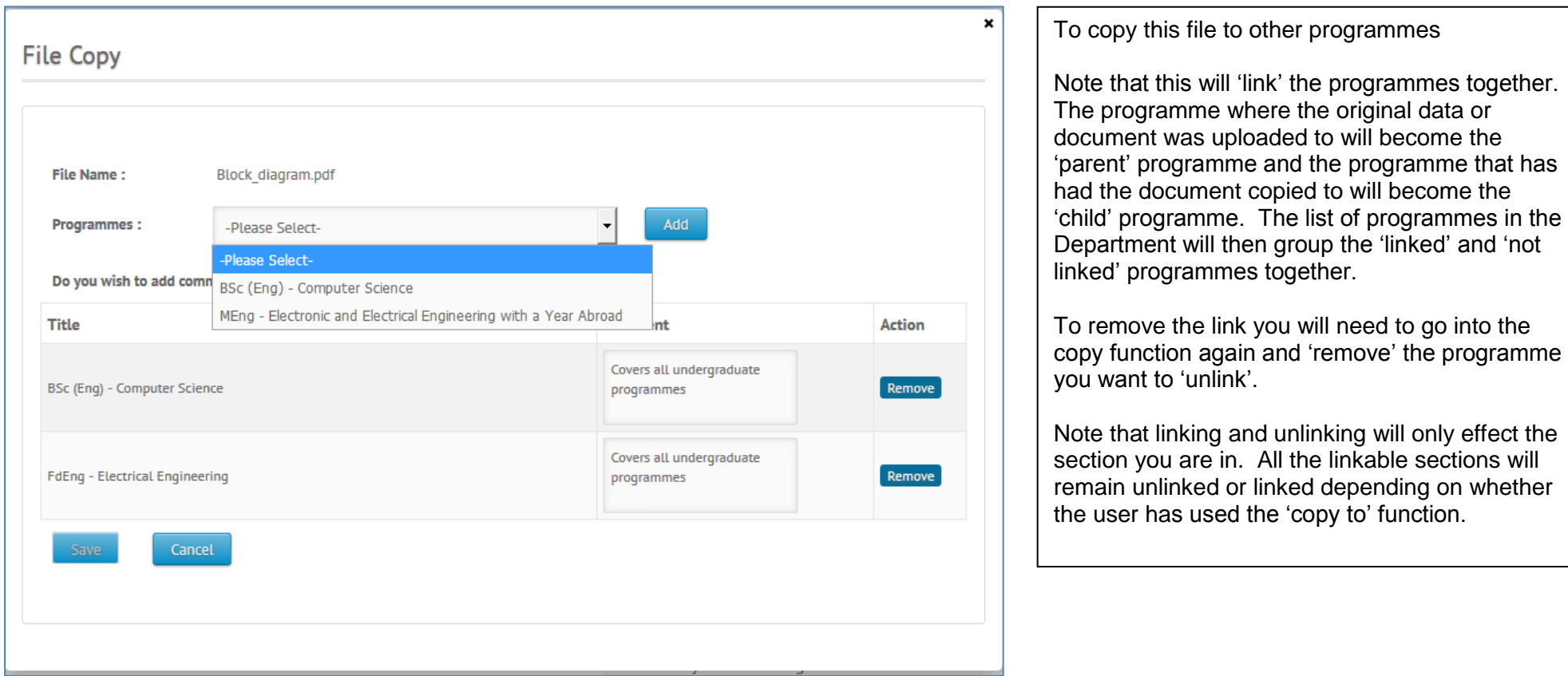

#### **Programme details**

You will need to complete the programme details for every programme

HEI: Will be populated automatically by ADAMS

Department: Will be populated automatically by ADAMS

Programme Type: e.g. FDEng, FDSc, BEng, BSc, B.Tech, MEng, M.Tech, MSc, MRes

Programme Title: The title that is awarded on graduation

UCAS or other Short Code: UCAS is for UK programmes or can use University's own code for the programme

Subject Category: A drop down of subject categories will be available

1st Graduation Year: Enter the year the first cohort completes the programme

Programme Classification Type: Choose from the drop down menu, that will include, first/second/ third, Merit/ Pass/ Distinction , CGPA/ GPA, percentage and letter grading. Note that this is will dictate the fields to enter Graduation data against in the Programme- Progression tab.

### <span id="page-28-0"></span>**Delivery**

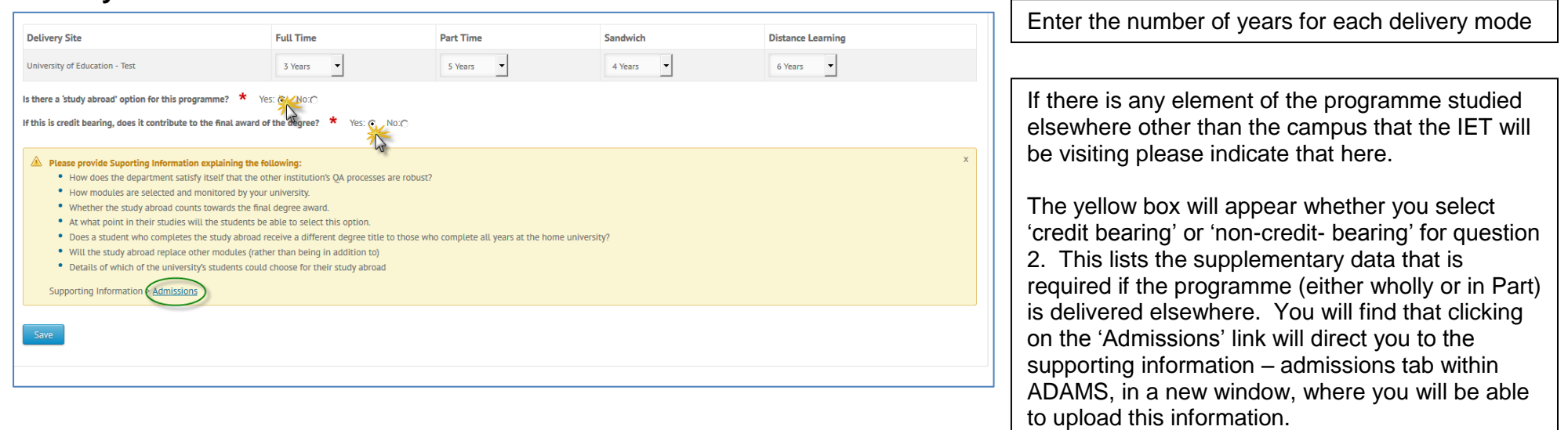

#### **Programme Documents**

Here you should upload the most recent programme specifications and also the validation/ re-validation document for the programme. There is a copy-to function if these documents cover other programmes within ADAMS.

#### **Block Diagram**

You will be asked to upload a block diagram for each programme. There is a 'copy to' option for this section for you to use if the document also applies to other programmes.

#### **Credit Allocation and Weighting Per Year**

In this section you will need to confirm what the credit allocation for each year of study will be and also what percentage weighting that year counts towards the final award. There is also a 'copy to' function so that you can copy the data to other programmes.

As an example, a three year BEng programme may look like this:

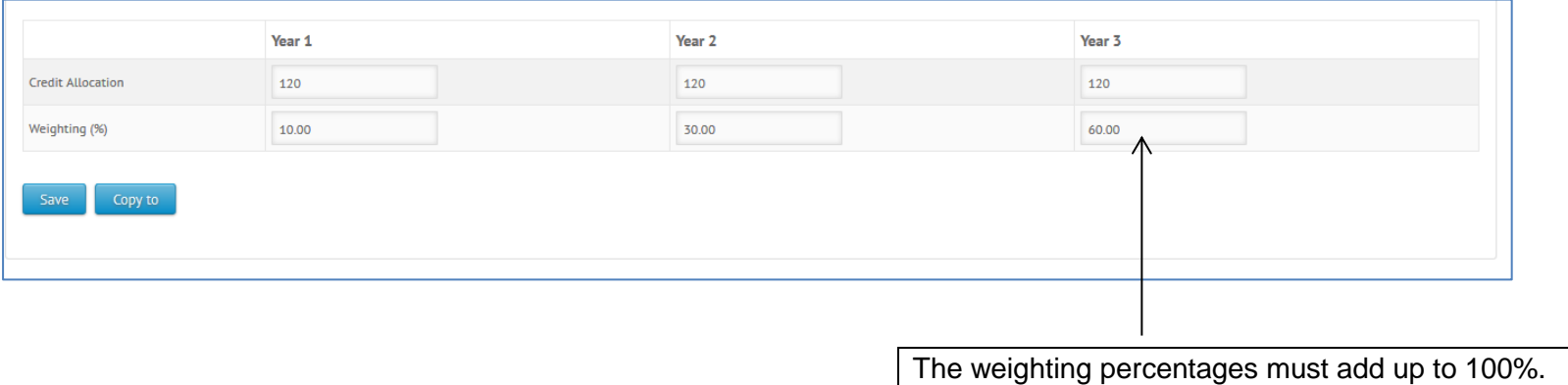

### <span id="page-29-0"></span>**Weighting of Continuous Assessment**

Here you need to enter the percentage of Laboratory and Coursework Assignments versus Exams and un-seen timed tests.

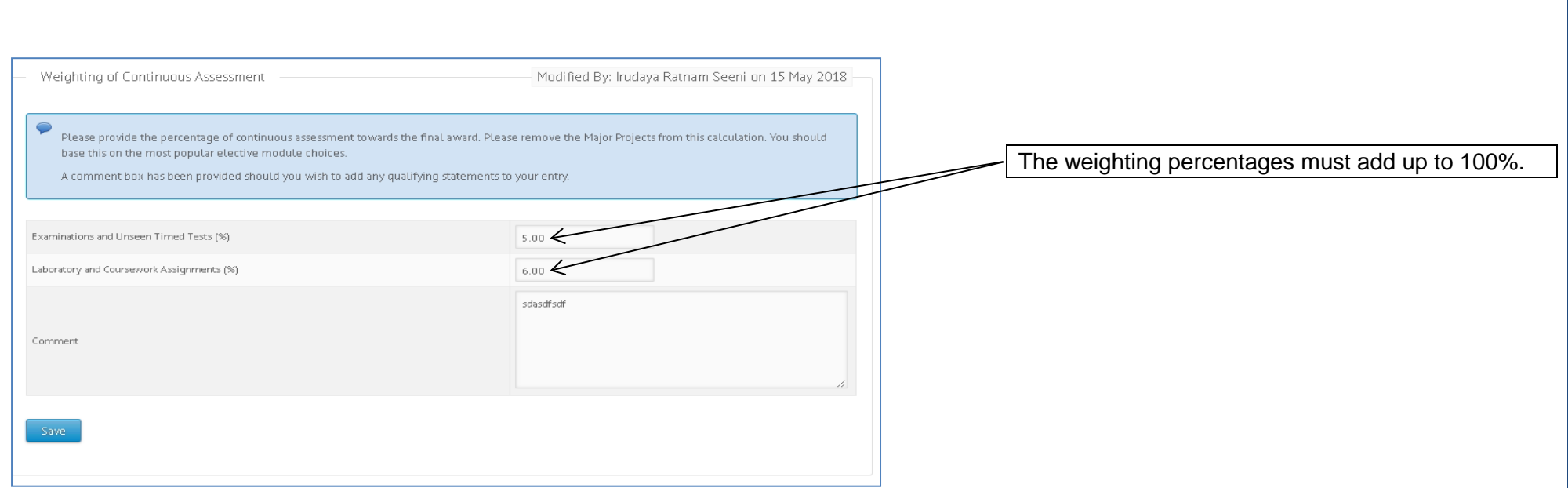

#### <span id="page-30-0"></span>**Programme Structure**

The programme structure can only be completed once modules have been added to the system and learning outcomes and the assessment table for these modules have been completed (if these two sections have not been completed then modules will appear in light grey and will not be selectable).

Next for each year, select which modules are core (i.e. they must be taken as part of the programme) and which are optional.

#### **Programme Structure**

Select modules and module pathways for Year 1 ONLY.

Please use the 'select modules and pathways' option below to select the modules taught in each year of the programme, identifying core and optional modules.

Please note: this needs to be completed on a year-by-year basis selecting the relevant year on the tabs above.

STEP 1 - Please select the modules that are taught on this programme in the year indicated above. Please differentiate between core (compulsory) modules and optional modules.

#### **Copy to function**

You can use the 'copy to' function to share the data input with another programme. You will still be able to edit/ delete the files from the programme you have copied to/ from. This functionality is intended for use in the instance that the same data is relevant for many programmes or when the data is very similar across programmes.

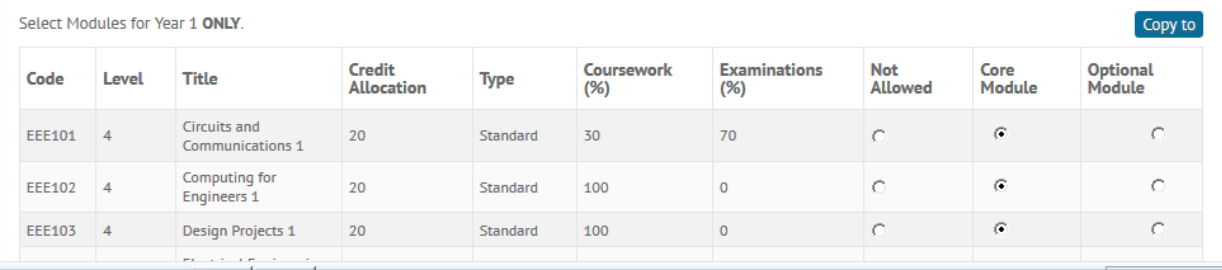

Once you have completed the module mapping for the year you can use the 'Copy to' button to copy your choices over to another programme or programmes. You can choose these within the drop down menu in the pop-up window that will appear.

Year 1 Year 2 Year 3

Note that the programme structure will remain editable so you can use this function if the module selections are similar too.

To remove the link to other programmes you should click on this button and remove the links to other programmes in the pop-up window.

#### <span id="page-32-0"></span>**Learning Outcomes**

IET accreditation requires a commentary on the delivery, development and assessment of AHEP Learning Outcomes at the programme level. In order to do this in ADAMS you must first complete the programme structure tab and ensure that you have selected the correct level of accreditation for the programme in the learning outcomes tab. If you are unsure what level of accreditation your programme should be assessed under please ask your IET accreditation contact.

There is a colour-coded system that shows the number of modules that cover a particular learning outcome. This count is based on input at the module level. Red indicates no coverage, orange indicates coverage in only one module and green indicates coverage in more than one module.

There are two sub-tabs in this section one tab is called 'webform' and the other is called 'template'. You can choose to enter the data for this section straight into the webform (see page 32) or you can use the downloadable templates in the template section (see page 33).

Yearly view

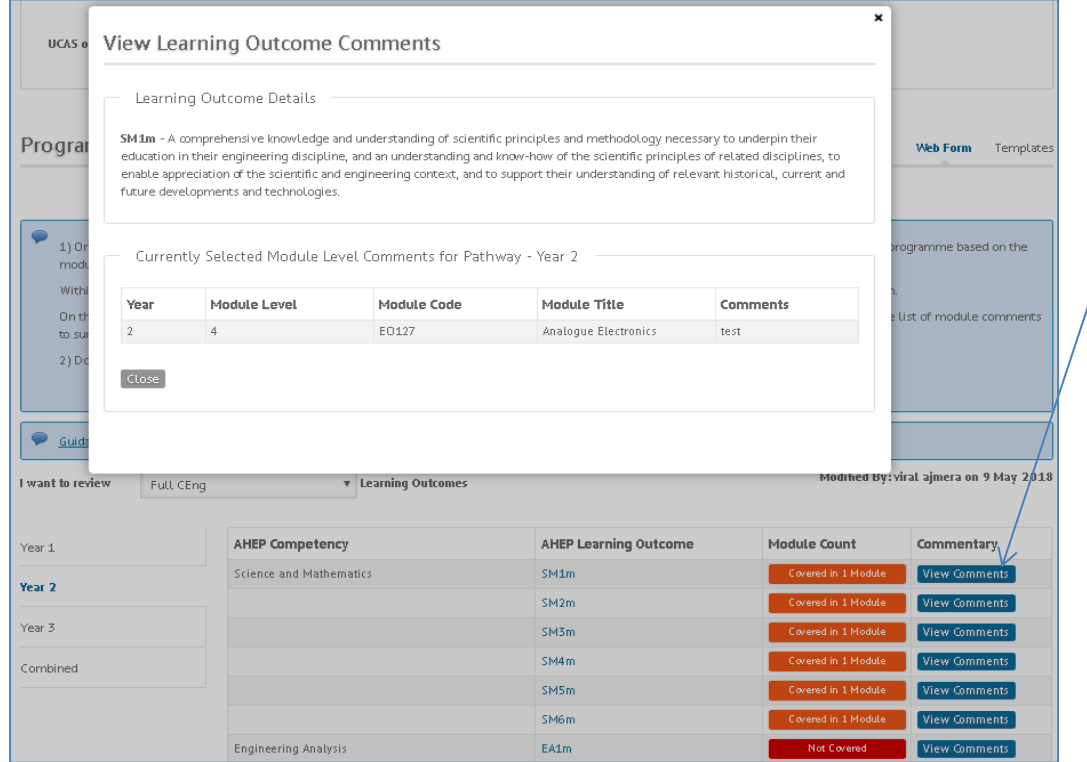

You can review the module level coverage and comments for each year of the programme. To do this, you will need to click on 'view comments' and a pop-up window will appear that shows the AHEP learning outcome in full and also lists the module (s) and any comments you have made at the module level. To edit these you will need to go back to the module-learning outcome tabs. ADAMS draws this information from the module level learning outcomes and also the programme structure.

The Programme level commentary is entered in the 'combined' tab. (See next page). ADAMS will always display the 'combined' tab by default unless you select a specific year.

#### Webform sub-tab

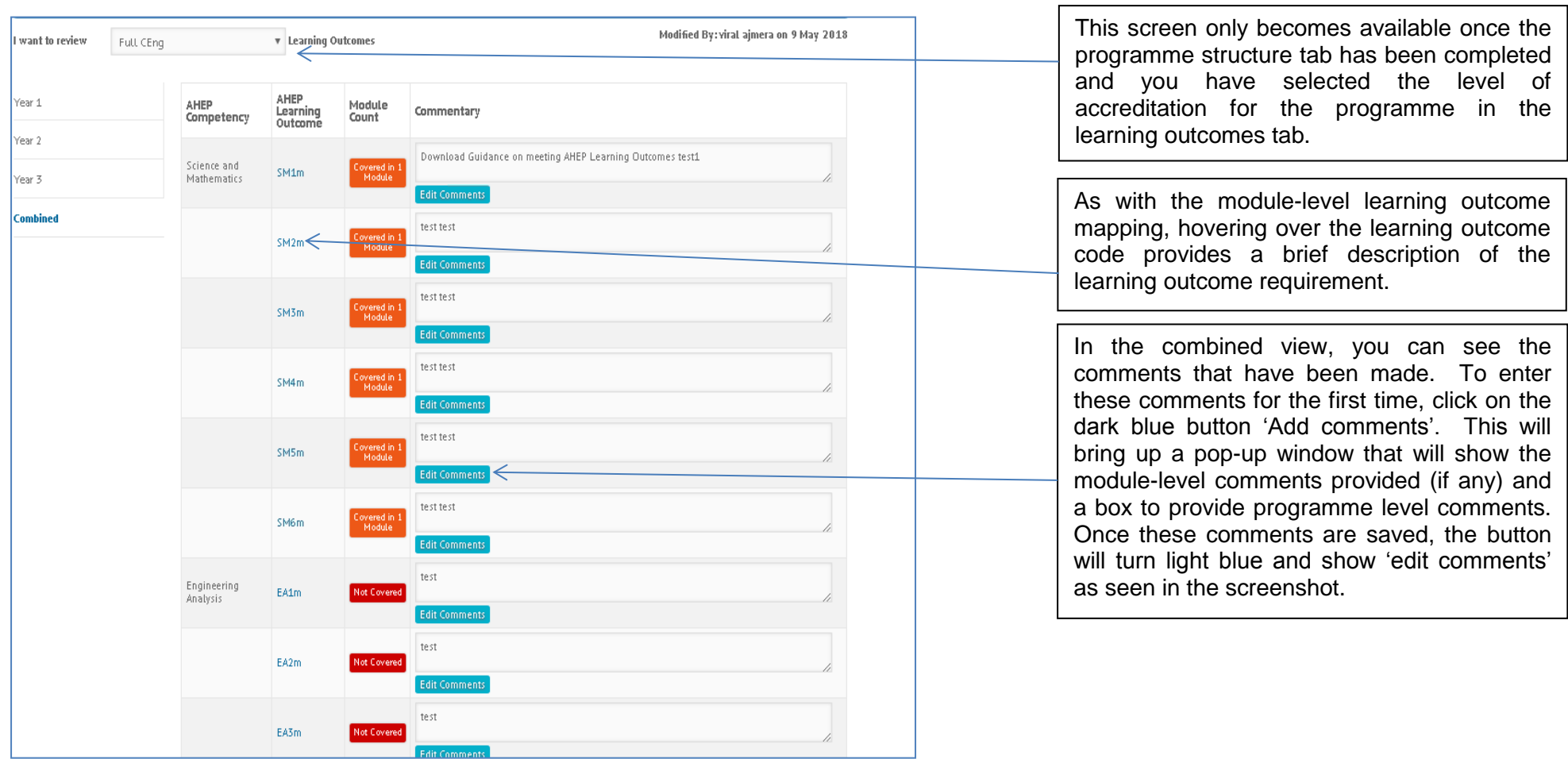

#### Template sub-tab

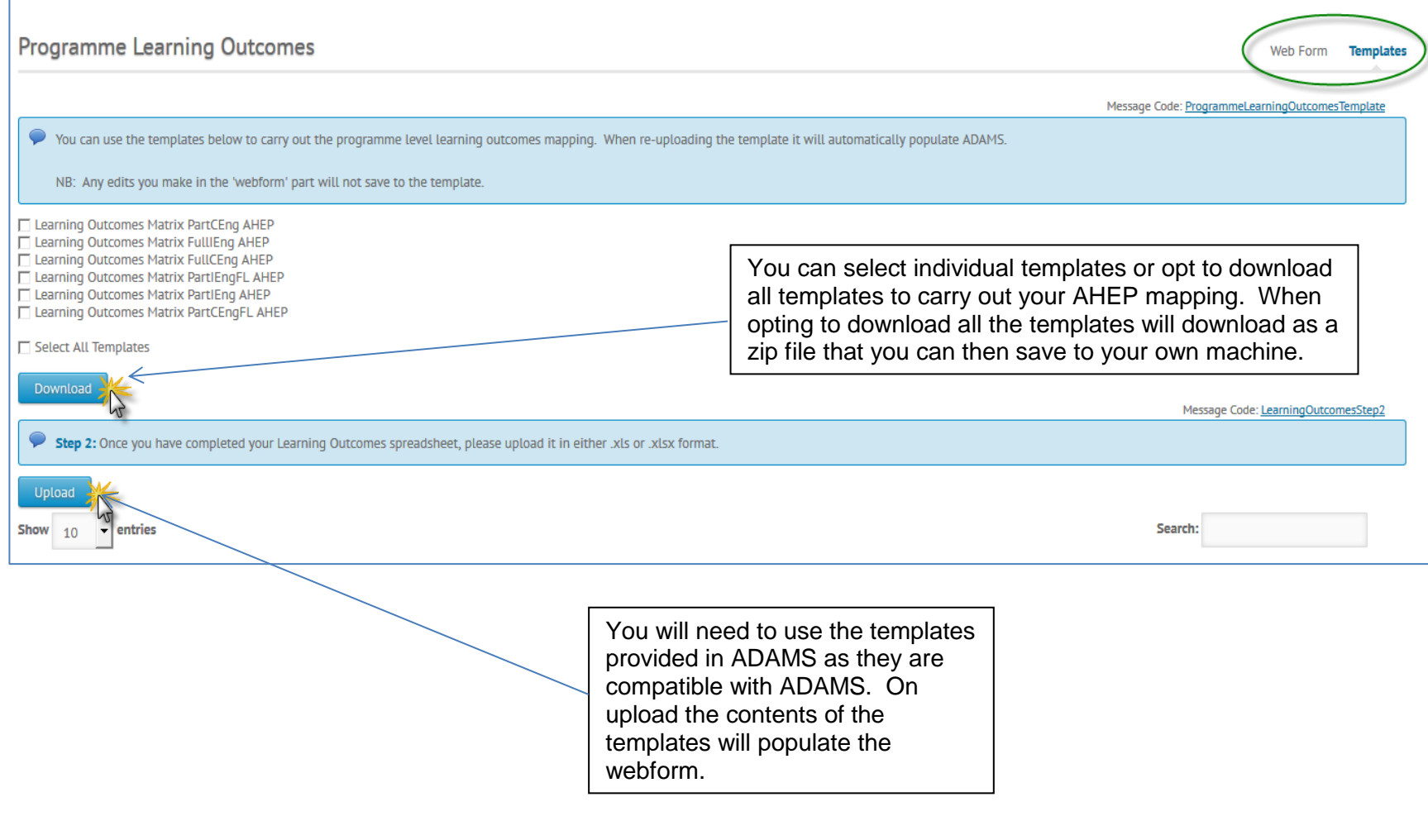

#### <span id="page-35-0"></span>**Entry Data (and non-standard Entry data)**

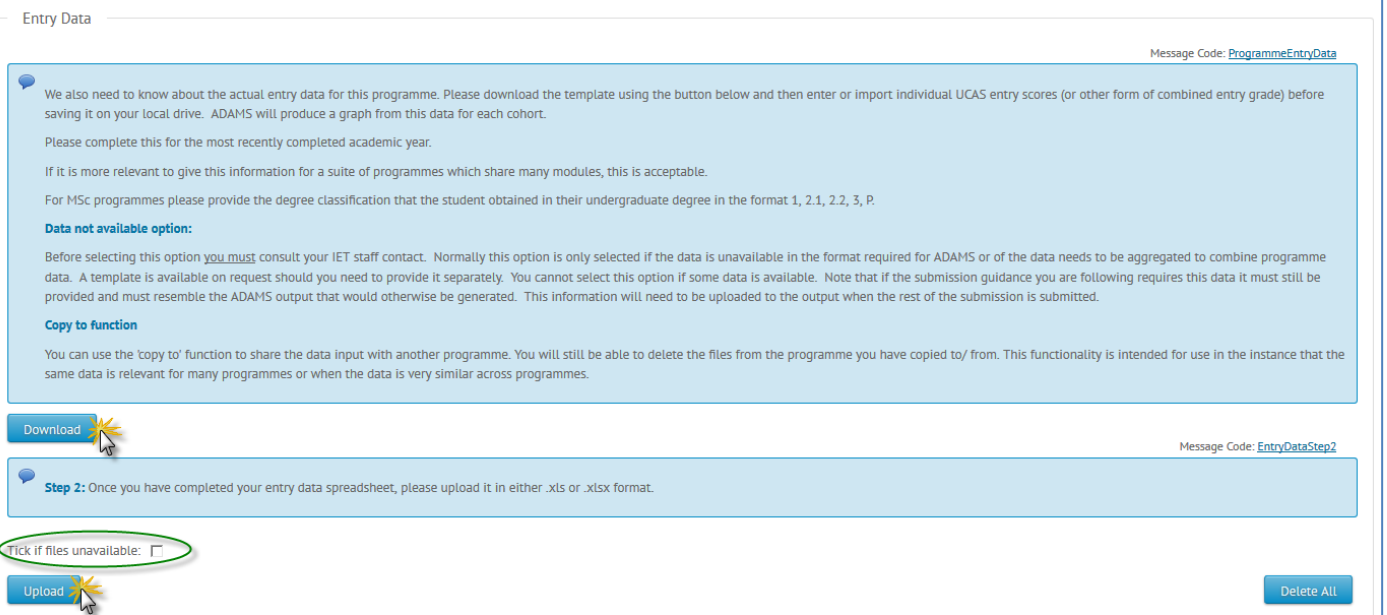

A template is available for download for the UK's Universities and Colleges Admissions Service (UCAS) scores and undergraduate degree classifications (for entry onto postgraduate programmes) only.

For all other data types please use the 'Non-Standard' Entry data section to provide entry qualifications.

Use the 'copy-to function if this data is shared between more than one programme within the ADAMS syste,.

The 'data unavailable option can also be used to indicate that the data is not available. Usually this is because the data is not in a format compatible with ADAMS

#### <span id="page-36-0"></span>**Progression Data**

Progression and graduation data for each mode of the programme (full-time, part-time, etc.) should be collated together and entered under the fulltime mode.

To enter this data into ADAMS you should download and complete the template provided. Once completed you should upload the template ensuring that you also complete the graduation data too.

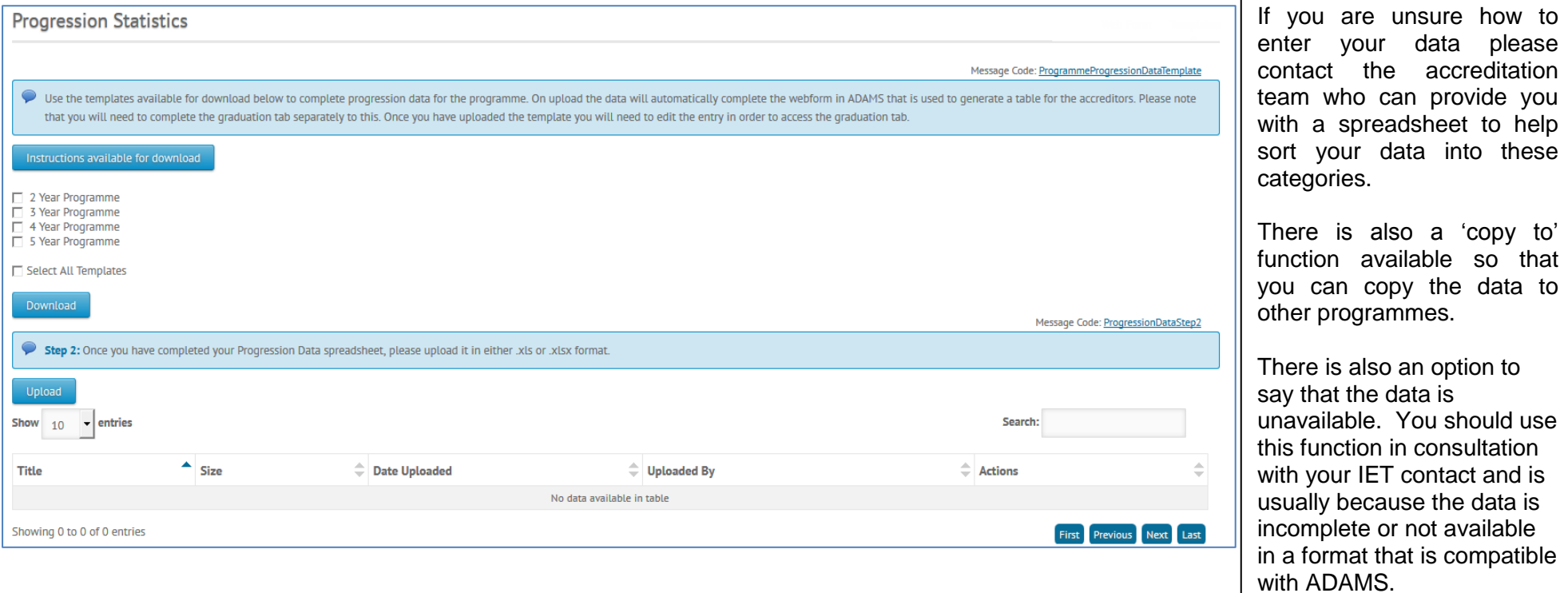

### <span id="page-36-1"></span>**Current Accreditation Status**

This screen shows the current accreditation status and history of the programme, indicating what form of accreditation the programmes holds, for what period of time, and any gaps in accreditation. If you believe that the accreditation history for a programme is incorrect, please e-mail [accreditation@theiet.org](mailto:accreditation@theiet.org) with the details. This screen will be blank if the programme has not been accredited by the IET previously.

# <span id="page-37-0"></span>**Supporting Information**

The supporting information section contains documentation and data which relates to the department as a whole as opposed to individual programmes or modules. There are options to either upload a file or provide some free-text in most sections and where it is appropriate to do so. In the majority of cases when uploading a file there is also an opportunity to provide a comment for that file. This comment is pulled through for the Accreditors and so can be used to say something about the document and/ or to pin point where the information is in the document that has been uploaded. Below is an example of where this is possible

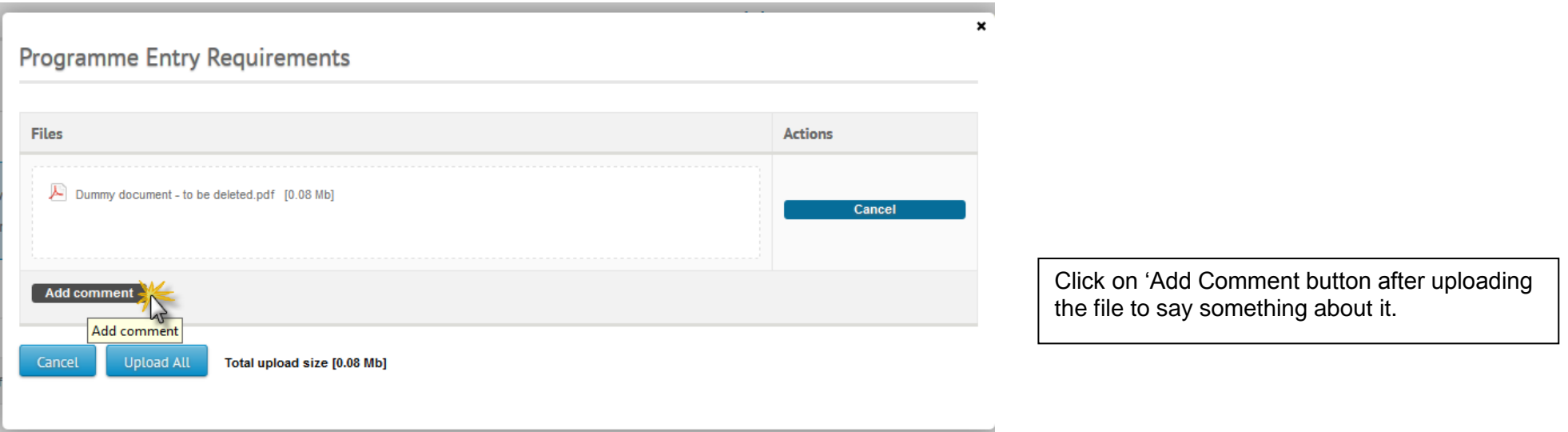

#### <span id="page-37-1"></span>**Industry**

The Industry section asks for you to provide information on the Industrial Input and Influences in terms of Programme Design, Student Experience and the delivery of Employability skills.

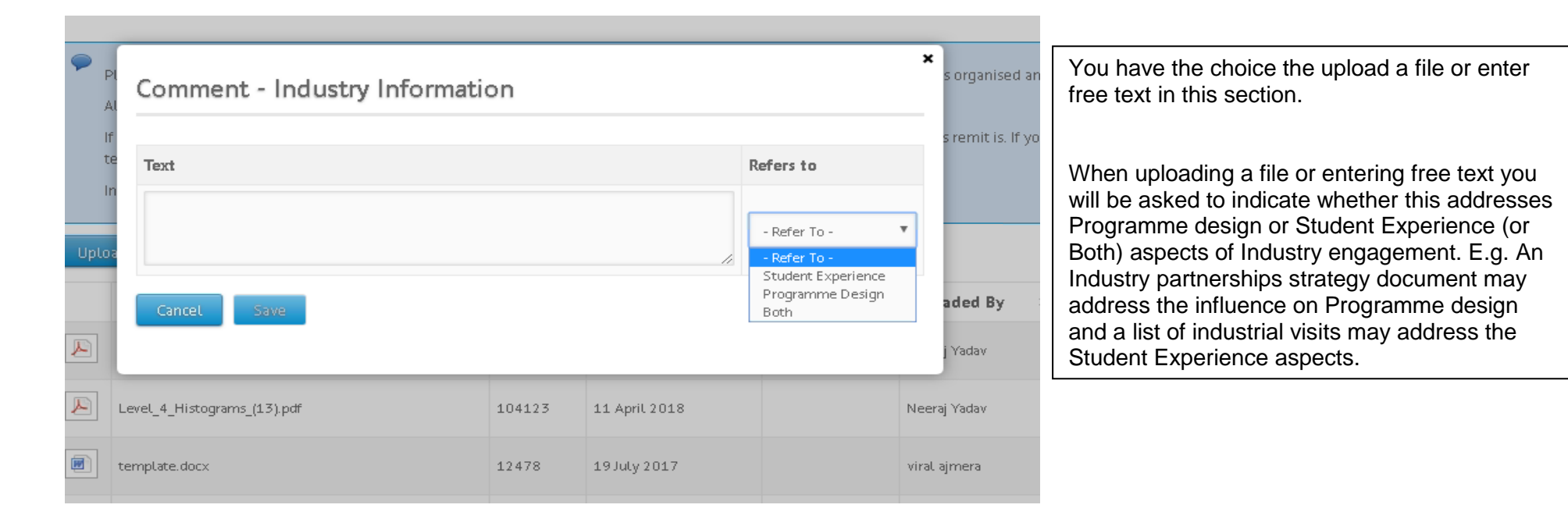

#### <span id="page-38-0"></span>**Admissions**

This section asks for information on Entry Requirements, Assessment of Prior Learning, Entry routes (e.g. percentages of mature and nonresidential students), Assessment regulations and Academic and Pastoral Support for Students.

#### <span id="page-38-1"></span>**Assessment**

This section asks for information on Laboratory and Continuous Assessment, Group Working Skills and AHEP Additional General Skills (for which a template is available to download, complete and upload).

#### <span id="page-38-2"></span>**Staff**

This section asks for information on Recruitment, Development and Training, Teaching Fellows, PostGraduate Tutors, Demonstrators and Visiting Staff, Staff/ Student Ratios, Student Awareness of Professional Registration and Membership, Subject Expertise and Professional Registration Levels of Academic Staff (template available) and Scholarship, Research and Consultancy.

#### <span id="page-39-0"></span>**IET Student Advisor**

The IET Student Advisor section is pre-populated based on the Department profile. This remains editable for the purposes of the submission. Editing your entry in this section will change your entry for the Department overall. Only one name can be entered.

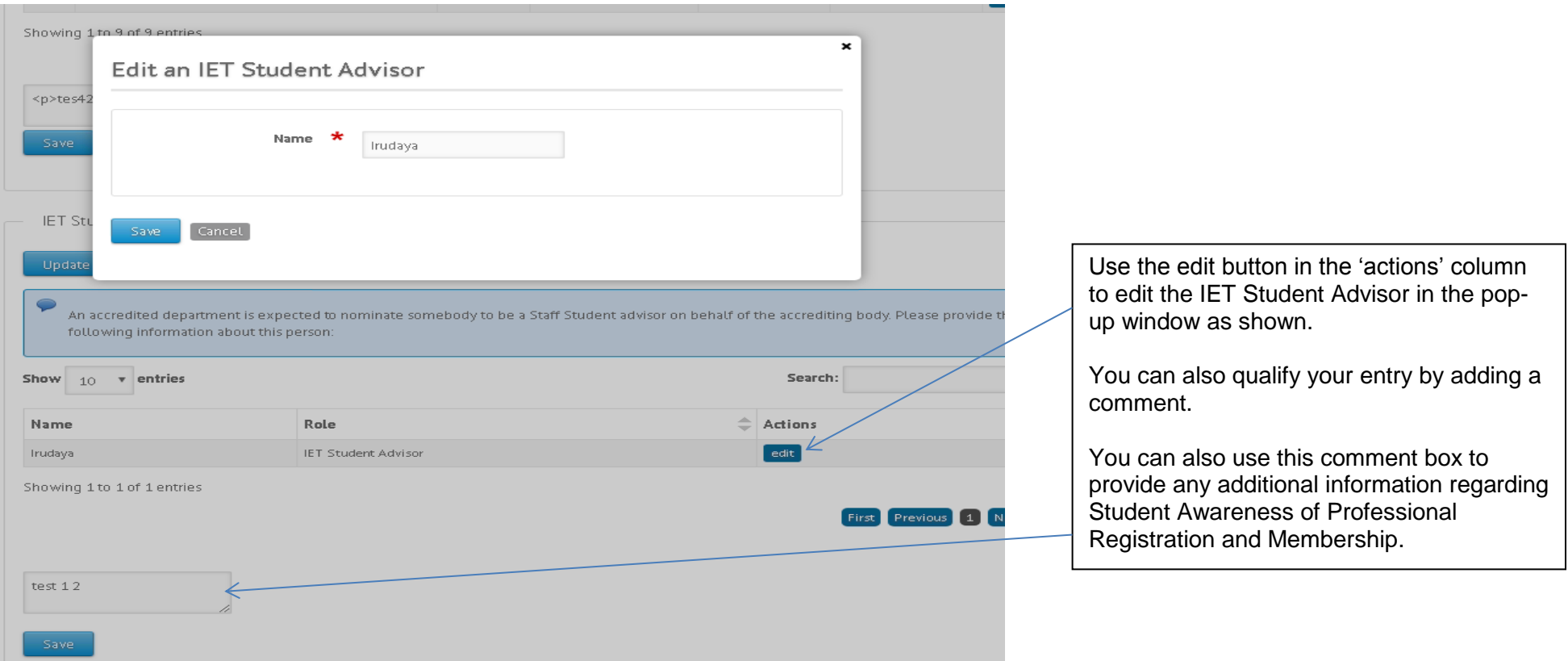

#### <span id="page-39-1"></span>**Resources**

This section asks for information on Laboratories and Computer facilities.

### <span id="page-39-2"></span>**QA (Quality Assurance)**

This section asks for information on Programme Review and Modification, Periodic Review, National Student Survey and External Examining Arrangements.

#### <span id="page-40-0"></span>**Overview**

This section asks for information on the University and Department Strategy and Philosophy and Aspirations as well as providing an opportunity to provide a general overview of the programmes and the submission. It also asks for overall student numbers and if you have requested an activity with other professional bodies this section is where you will provide any additional information they have requested.

You will also need to provide a self-assessment against the IET's Requirements and Guidelines for Accreditation. For each IET accreditation Requirement and Guideline you will need to indicate whether your University/ Department guidelines are in alignment. Comments are mandatory if you have selected 'Partly Aligned', 'Not Aligned' or 'Not Applicable'.

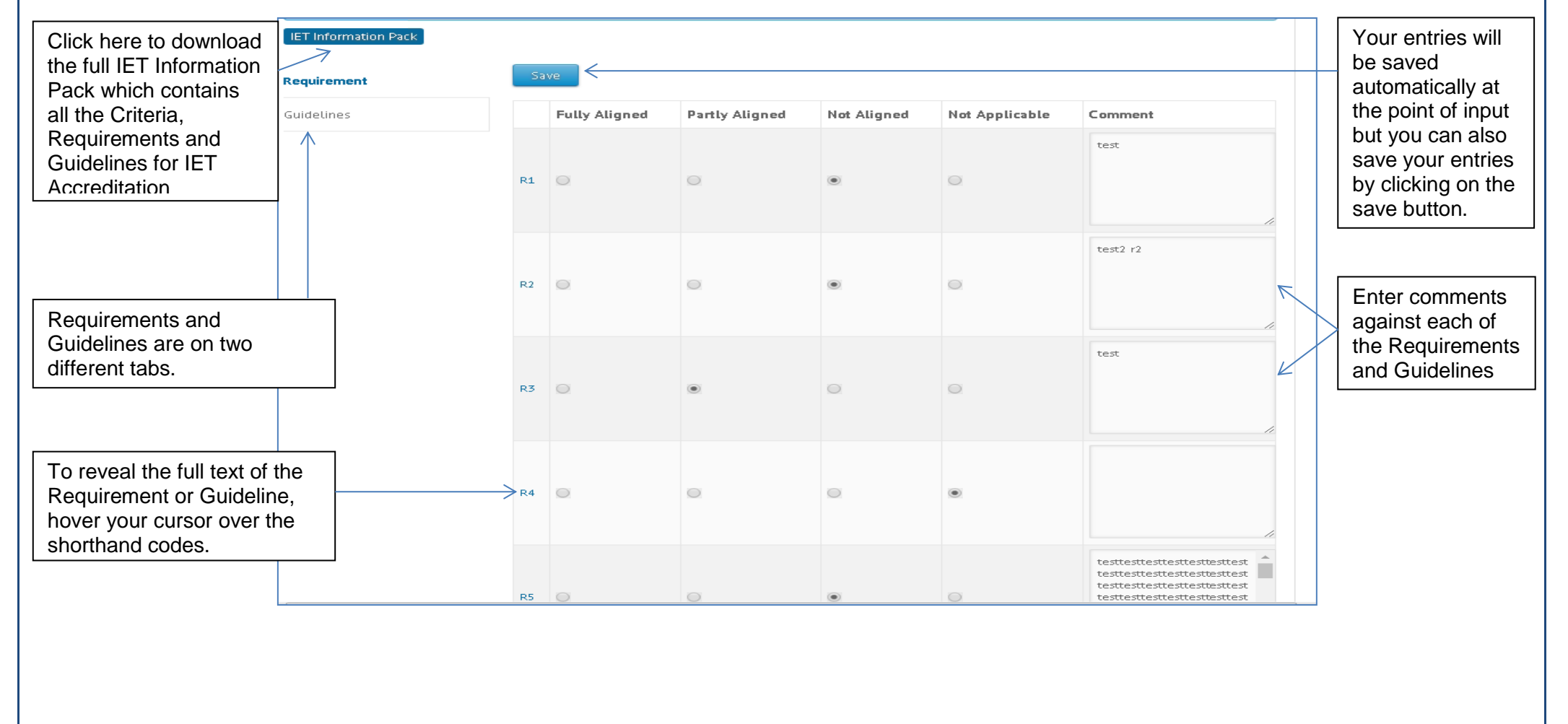

#### <span id="page-41-0"></span>**Action Plan**

In this section you will need to upload the department's updated action plan which should show the progress made against the original.

# <span id="page-41-1"></span>**System Settings**

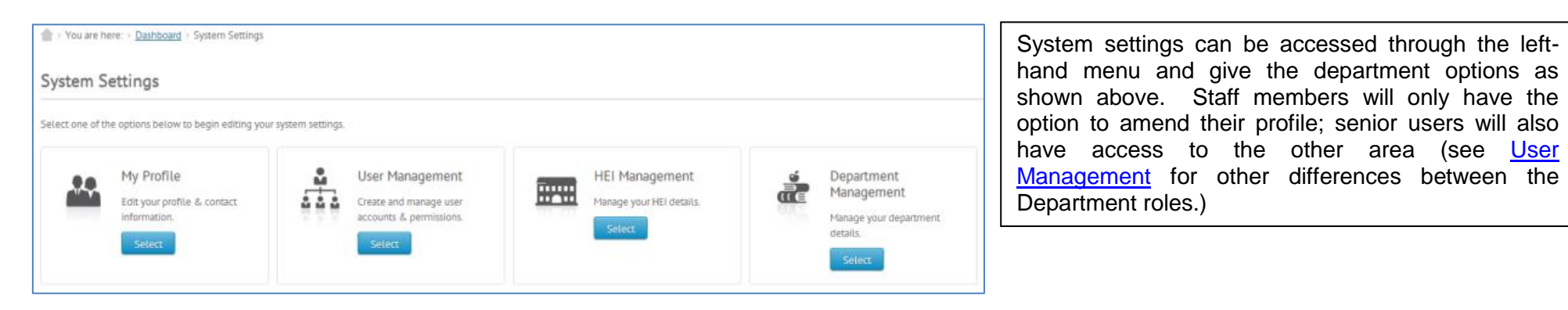

# <span id="page-41-2"></span>**My Profile**

This allows the user to make changes to their contact details and upload a photo if they wish.

# <span id="page-41-4"></span><span id="page-41-3"></span>**User Management**

This allows new users to be invited to the system and for the profiles of existing staff members to be edited. Users who have already been issued an invitation but have not yet responded to it can also have invitations re-issued.

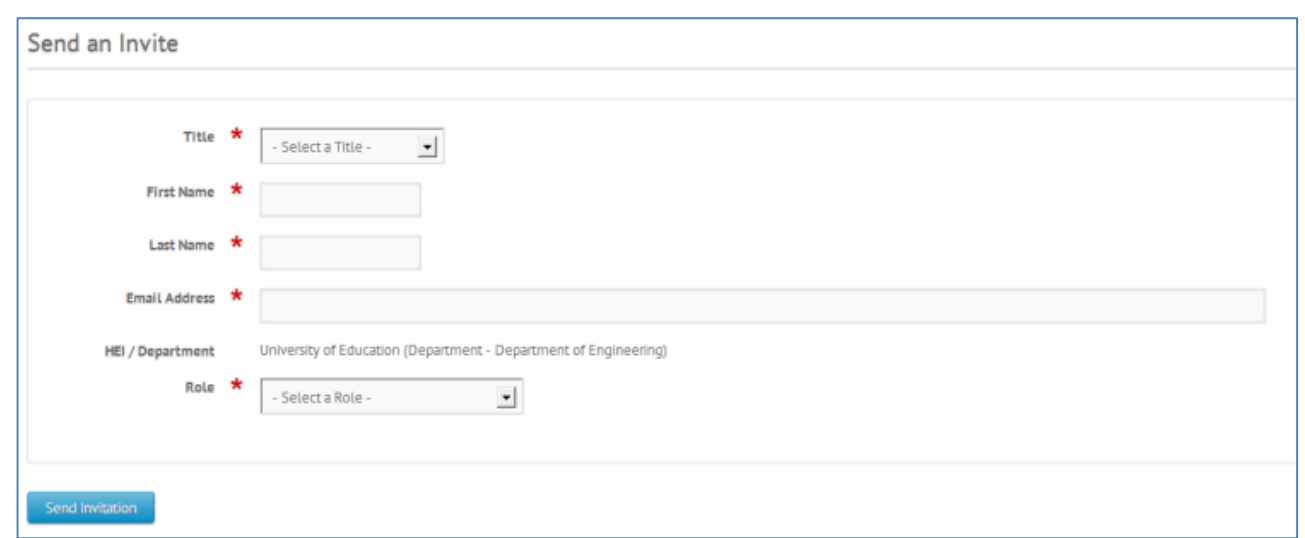

#### Department Staff roles:

Department Observer: Can only view input data and activity, but can still post comments in the activity forum.

Department Staff Member: Can only input data and cannot view the activity unless they are specifically added as a contact to it.

Senior Department Staff Member: Can Submit Requests, View activities, Submit, invite other users, input data and carry out progress checks.

### <span id="page-42-0"></span>**HEI and Department Management**

HEI management gives the ability to amend a HEI's address and Vice Chancellor's contact details and upload a logo for a HEI.

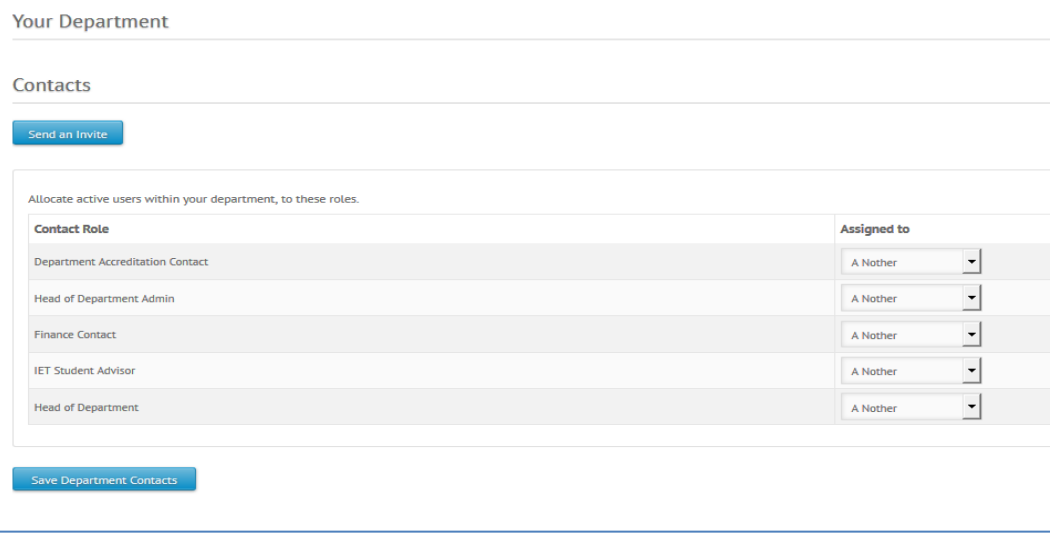

Department management allows for the departmental address to be amended by clicking the 'Edit' button under 'Actions' in the table at the bottom of the screen.

Additionally, by clicking 'Departmental Contacts' at the top right of the screen, the key departmental contacts can be amended. However, please note that users must be invited to use the system before they can be allocated as a key contact.

# <span id="page-43-0"></span>**Checking your submission**

## <span id="page-43-1"></span>**Progress Check**

This is available against individual Modules, Programmes and across individual tabs in the Supporting Information and is only available for Senior Department Staff users. This progress check is always available to the department, regardless of whether you have a live activity set up within the system.

Clicking on the 'progress check' button will prompt ADAMS to run a completeness check for that particular section and it will produce an on-screen report, that is downloadable in an excel format.

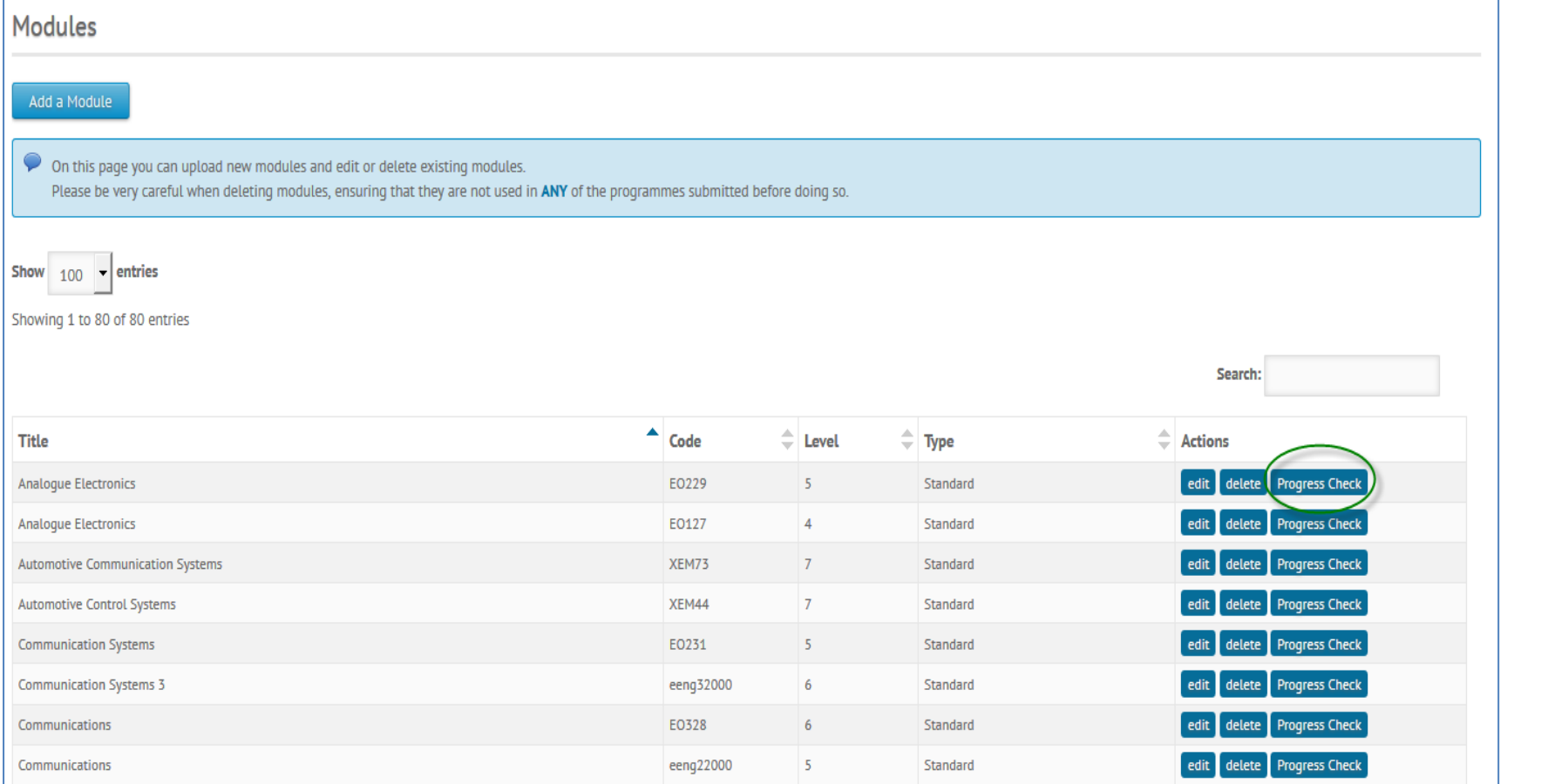

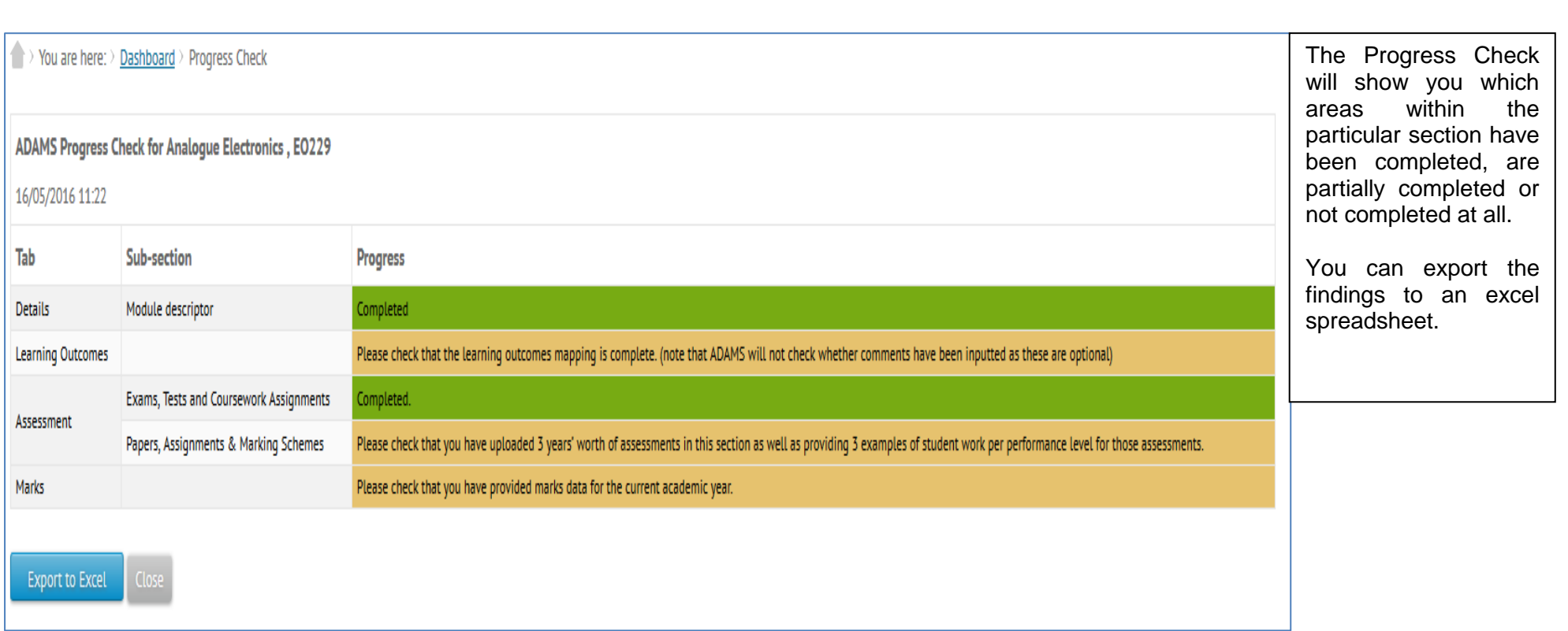

### <span id="page-44-0"></span>**Submission completeness check**

Once the [task tracker](#page-14-0) for an activity shows the 'submit data' task, then this allows the department to run the submission checker to show the status of the submission. Clicking the 'submit' button under the task runs the checker – this can take some time, especially for accreditation visits which involve a large amount of data and documentation. The checker will then report any missing data or documentation and will link directly to the part of the submission which is incomplete.

Please note that until you have completed the programme structure the checker will not check for completeness in the modules (as it won't know which modules are relevant for this submission). Therefore once you have completed the programme structure you may notice your list of errors increases as it will now check the module documentation.

It is recommended that departments run this check on a regular basis to assess the status of their submission and to ensure that they are aware of the requirements for submission for each activity. The report is divided into two sections:

Errors – the documentation/data must be provided in order for the submission to be processed.

Warnings – the documentation/data is not required in ADAMS, but the department is being warned in case its omission is unintentional.

If you have any queries regarding the submission checker report for your activity, please contact the IET using the details below.

# <span id="page-45-0"></span>**Support and Feedback**

For ADAMS support please e-mail [accreditation@theiet.org](mailto:accreditation@theiet.org) or call +44 (0)1438 767298 9:00 – 17:00. If you have feedback about the system then please e-mail [accreditation@theiet.org.](mailto:accreditation@theiet.org)

### <span id="page-45-1"></span>**Problems Logging on:**

The first thing to determine is whether you have entered the correct username and password. If you receive the below error your username and/or password are not correct. You can try again if you think you miss-typed, request a username and/or password re-set or visit the help pages which provide contact to our IT department if resetting the username/password does not work.

**IET Logon** 

Sorry, there is no account with that combination of username and password. Passwords are case-sensitive.

Please try again, request a username reminder and/or password re-set or refer to our help pages.

If you log in and the view you see is not what you are expecting. Ensure you are logged in as the right role. This will only apply to those of you who are both accreditors and department users of ADAMS. Please see Logging into ADAMS to see how to log on to each role. When you are already logged on you can switch between roles by clicking on the blue 'Switch Role' button on the top left of your screen below your picture.

### <span id="page-45-2"></span>**Cannot upload Files:**

The maximum size of file that is manageable in ADAMS is 10MB, although ADAMS will accept anything up to 100MB, we strongly recommend that you do not attempt to upload anything larger than 10MB. ADAMS does not accept zip files. If you are trying to upload a file within these parameters please contact [accreditation@theiet.org](mailto:accreditation@theiet.org) who will investigate the matter for you.

#### <span id="page-46-0"></span>**Cannot access the activity:**

If when you log onto ADAMS you cannot see any activities firstly check you are logged in as an accreditor (for those of you who are also department users of ADAMS) and then contact the IET staff at [accreditation@theiet.org](mailto:accreditation@theiet.org) to ensure you are confirmed on the visit. They may need to add you to the activity.

#### <span id="page-46-1"></span>**Cannot view in browser:**

ADAMS works best when using FireFox browser (which can be downloaded for free). Please do not try to use ADAMS in Internet Explorer as it is not completely compatible and some aspects may not fully work. If you are using FireFox and are still experiencing issues please contact IET staff at [accreditation@theiet.org](mailto:accreditation@theiet.org)

#### <span id="page-46-2"></span>**Not authorised error:**

If you receive a Not Allowed or Not Authorised Error whilst using ADAMS please press the back page on your browser to return to where you were and try again to navigate to that particular page. If you still receive the error please contact IET staff at [accreditation@theie.org](mailto:accreditation@theie.org) ensuring you detail which page you were trying to view.

# <span id="page-47-0"></span>**Glossary ADAMS & Accreditation Glossary**

#### **Modules**

#### **1. Credit**

Credit is a unit that gives weight to the value of an academic module taken at an educational institution. Typically a three year UK Higher Education Degree will consist of 360 credits. This is broken down into modules of work each worth a set amount of credits (usually 120 per year).

#### **2. Examination**

This is a paper or computer test typically taken in a confined area under examination conditions, i.e. limited and specific resources available to the candidate (for example, set texts only, calculator etc.), independently completed without any outside assistance.

#### **3. Lab & Coursework Assignments**

This refers to any work completed by the student during each module which is assessed and counts towards the final mark for that module. Typically this includes coursework which the student may do alone or in a group, with or without lab work as well as standalone lab assessments. It does not include end of module examinations or timed tests within a classroom.

#### **4. Learning Outcome**

Learning outcomes are statements that describe significant and essential learning that learners have achieved, and can reliably demonstrate at the end of a module or programme. In other words, learning outcomes identify what the learner will know and be able to do by the end of a module or programme. In terms of the Learning Outcome for IET accreditation, we have a set list of Learning Outcomes which need to be met from an accredited degree programme. These are listed in ADAMS and you will be asked to identify which of these Learning Outcomes each Module and Programme demonstrate.

#### **5. Module**

This is a single unit of learning /course on a particular subject. Several modules when completed will make up a degree programme. A module will have its own Learning Outcomes, assessment and usually a module leader who is in charge of the delivery of that module. Students will receive one mark for the completion of a module, although this could be made up of several components (coursework and examinations, for example).

#### **6. Module Descriptor**

This will be a document which describes the following about the module:

- Title i.e. Introduction to Electronics
- Code Any form of code used internally to identify the module. E.g. AB101
- Duration How many semesters / terms does this module cover

- Credit value How many credits is this module worth
- Purpose Why is the module an option for students? What does it aim to give them?
- Format Is it only lectures? Will there be seminars and laboratory sessions too? If so, how many and how long etc.?
- Assessment How will the students be assessed during and on completion of the module?
- Learning Outcomes What are the Learning Outcomes a student will achieve on completion of this module?
- Leader Who is in charge of the running of this module?

#### **7. Module Level**

This refers to at what level in relation to the UK National Qualifications Framework a particular module is. All modules within the same academic year will have the same level. An example of levels and where they fall within a UK degree are shown in the table below:

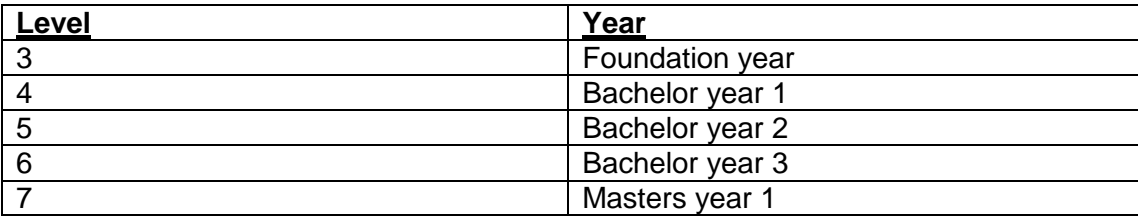

#### **8. Unseen Timed Tests**

An unseen exam is a time-constrained assessment task, presented to students for the first time at the beginning of the assessment. These are usually within the middle of the module and are separate to the end of module examinations. For the sake of IET accreditation we are only interested in any unseen timed tests which count towards the final mark for that module.

#### **9. Weighting**

For Modules we require you to confirm the weighting of a component in the final module mark as a percentage. For example, if a module has one examination and one piece of coursework will these each be presented equally in the final mark achieved by the student (50% and 50%) or is one assessment worth more than the other (for example Examination 70% and coursework 30%).

#### **Programmes**

#### **1. Cohort**

This refers to a group of students who enter the programme at the same time. For example, all students who entered the degree programme in September 2016 may be referred to as the 2015/16 cohort.

#### **2. Credit**

*(See Modules No.1)*

#### **3. Credit Allocation**

This refers to the weighting of this module as a part of the programme or year.

#### **4. Delivery Site**

This refers to the address where the programmes are taught.

*(Site visits and Industrial placements will not count as separate delivery sites but if an entire module or group of modules are taught at a separate campus for example, this would count as a separate Delivery Site).*

#### **5. Entry Requirements**

What academic qualifications and/or industrial experience you will accept from a student in order for them to begin their studies on this programme.

#### **6. Graduating Year**

Refers to the year a student completes their studies.

#### **7. Intake Year**

Refers to the year a student starts their studies

#### **8. Internal Review**

Refers to the process which your department/faculty or university will review your current programmes and modules. This may be an annual review or part of a larger review every few years.

#### *9.* **Learning Outcome** *(See Modules No. 4)*

#### **10. Non-Standard Entry Data**

Entry Data refers to the qualifications and/or industrial experience that students on the programme achieved prior to commencing their studies. For the sake of ADAMS Non-Standard Entry Data will be the information for students who did not have a UCAS score. *(This will be relevant for all non-UK students)*

#### **11. Programme**

This is the degree programme. For example, Bachelor of Engineering in Electrical Engineering

#### **12. Programme Classification Type**

This refers to how the degree is awarded on completion, for example, First/Second/Third or a GPA score.

#### **13. Programme Specification**

This refers to a brief document which defines the overview for the programme and what the overall learning outcomes a student will achieve on completion of the programme. It may contain the number of years of study, brief details of the topics available and any projects within the degree.

#### **14. Programme Type**

This refers to the type of qualification, for example, Bachelors (BEng/BE/BSc etc.) or Masters (ME/MEng/MSc).

#### **15. Progression Conditions**

This refers to the standards that a student must maintain in order to progress from one level of study to the next. For example, do they need to achieve a particular average pass mark for that level, do they need to pass each piece of assessment, etc.

#### **16. Progression Data**

This details how each cohort moves through the programme. For example, how many progress to the next stage, how many fail that stage, how many continue on a part time basis. It will also detail the graduation statistics, i.e. how many students achieved the top classification*. (A spreadsheet template is available for this to help you with this section of the submission.)*

#### **17. Subject Category**

This refers to the type of engineering that this programme falls into. For example, Electrical Engineering or Mechanical Engineering.

#### **18. UCAS or Short Code**

For UK programmes this will be the code given by UCAS applicants for postgraduate and overseas programmes this will be the short code you use to refer to the programme within your internal documents. If you have no official short code this can simply be entered as XXXX.

#### **19. Validation**

*This refers to* the approval process a university will conduct before running new programmes. Some universities will also complete a revalidation process every 5 years or so to confirm that the programme is still a valid programme to be running.

**20. Weighting** *(See Modules No. 9)*

#### **Supporting Information**

#### **1. External Examiner**

External Examiners act as independent reviewers of standards and procedures related to assessment. They may also advise on the development of the curriculum. They will review examination papers, coursework assignments, examples of students work and can attend the assessment boards. They will write an annual report to the university commending what is good and making recommendations for improvements where needed. The department/university should create a formal response to these reports.

#### **2. NSS Report**

This refers to the UK National Student Survey Report. Non-UK universities will not have one of these but there may be an equivalent.

#### **3. Overview of Philosophy & Aspirations**

This refers to how the department/faculty etc. fits within the university. What are the aims for the department for the future and a brief history on how the department was formed, if this is seen as relevant.

#### **4. Periodic Review**

The purpose of a periodic review is to monitor the quality and standards of the programmes and awards offered by each department. The process enables the university to check the health of its taught provision, to identify areas for development and to identify and disseminate good practice in learning and teaching. This is more of an overview for the department than the internal review or validation processes.

#### **5. Programme Review and Modification**

This is how you assess the effectiveness of the programmes you teach, how you modify them as a result of this assessment process and how you check the effectiveness of these modifications. Please also tell us how new programmes are initiated and how they are designed and implemented.

#### **6. QA (Quality Assurance)**

This is an overview term relating to any steps you have in place to ensure that the quality of your programmes, assessment and teaching are maintained.